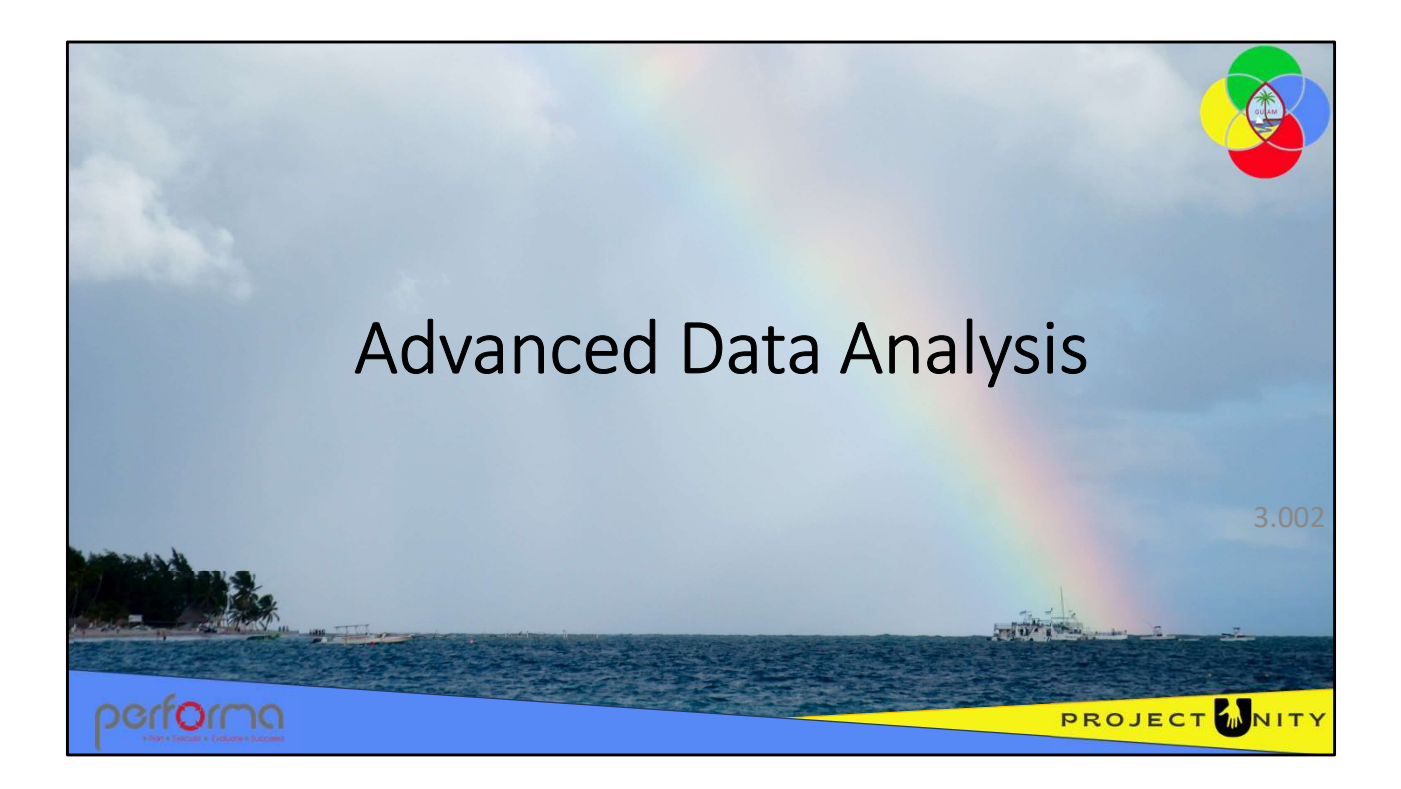

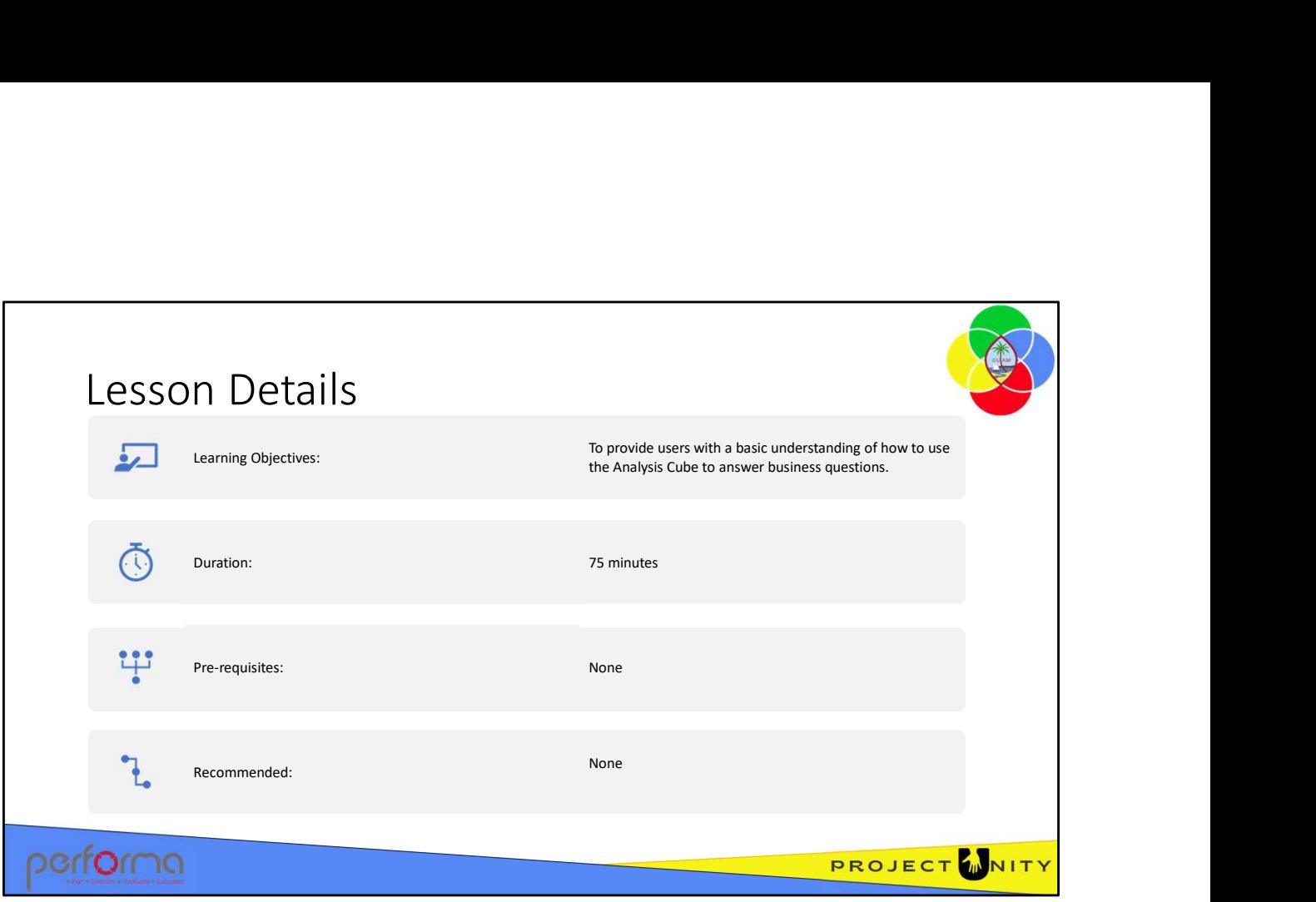

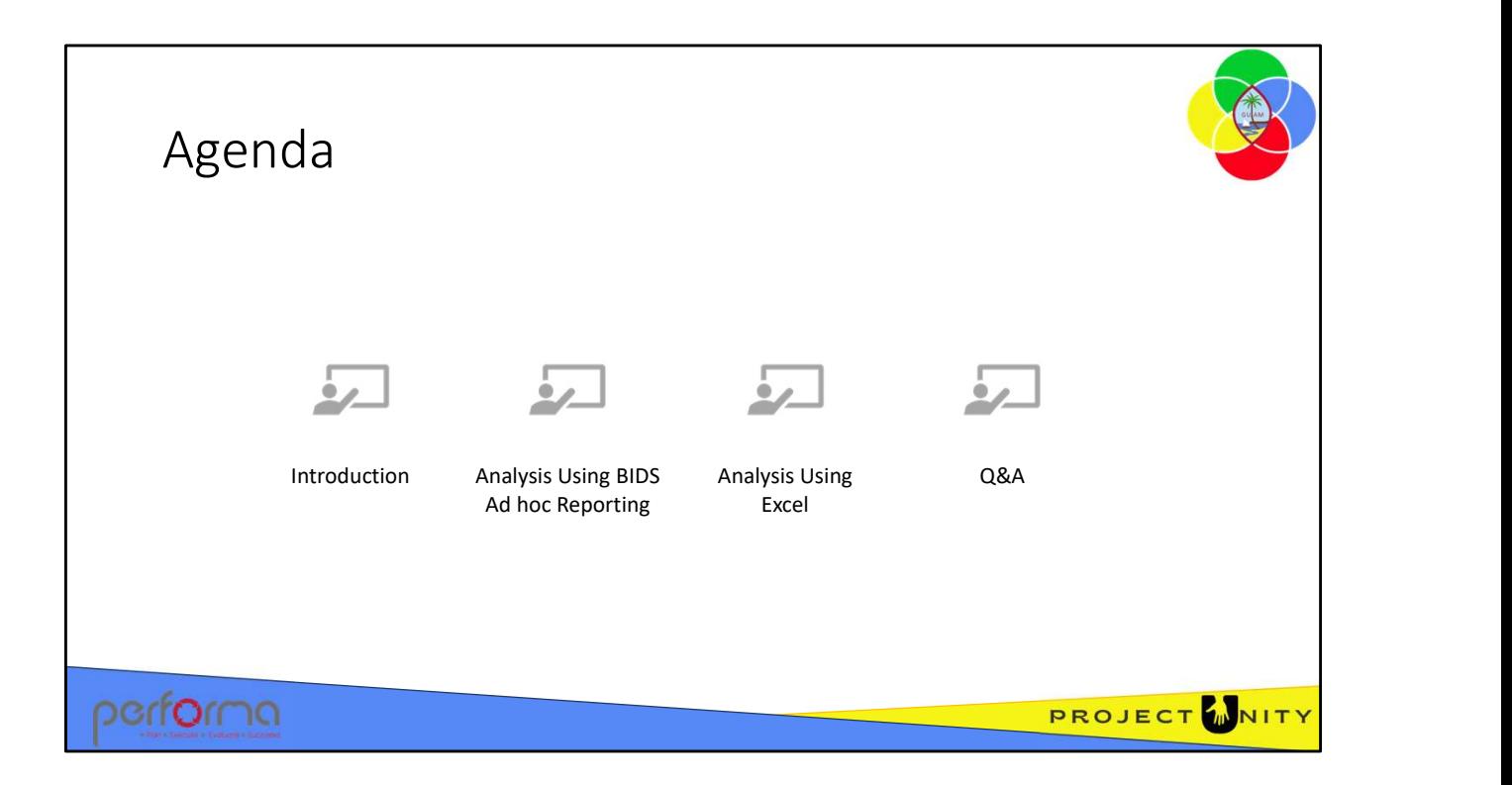

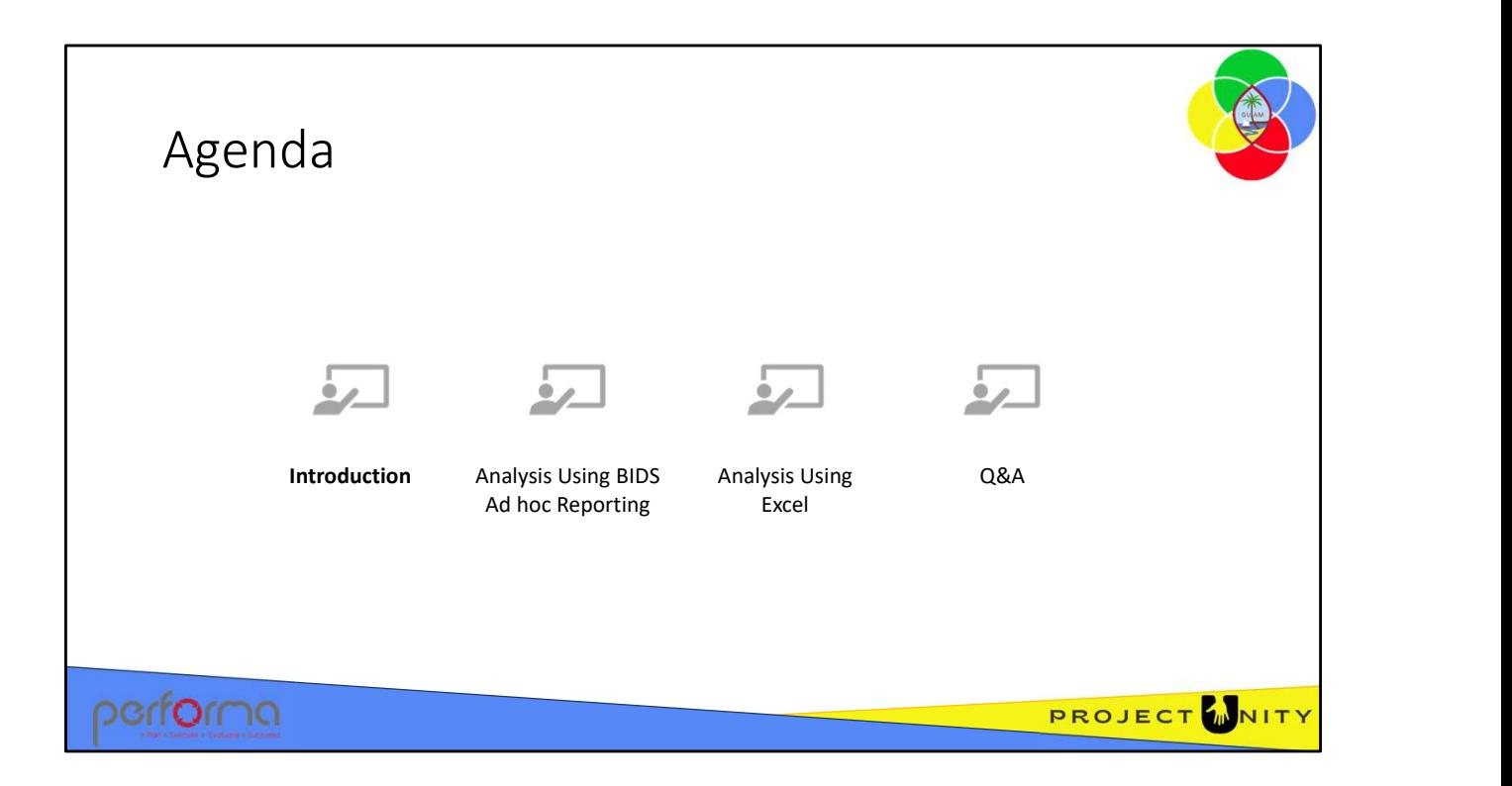

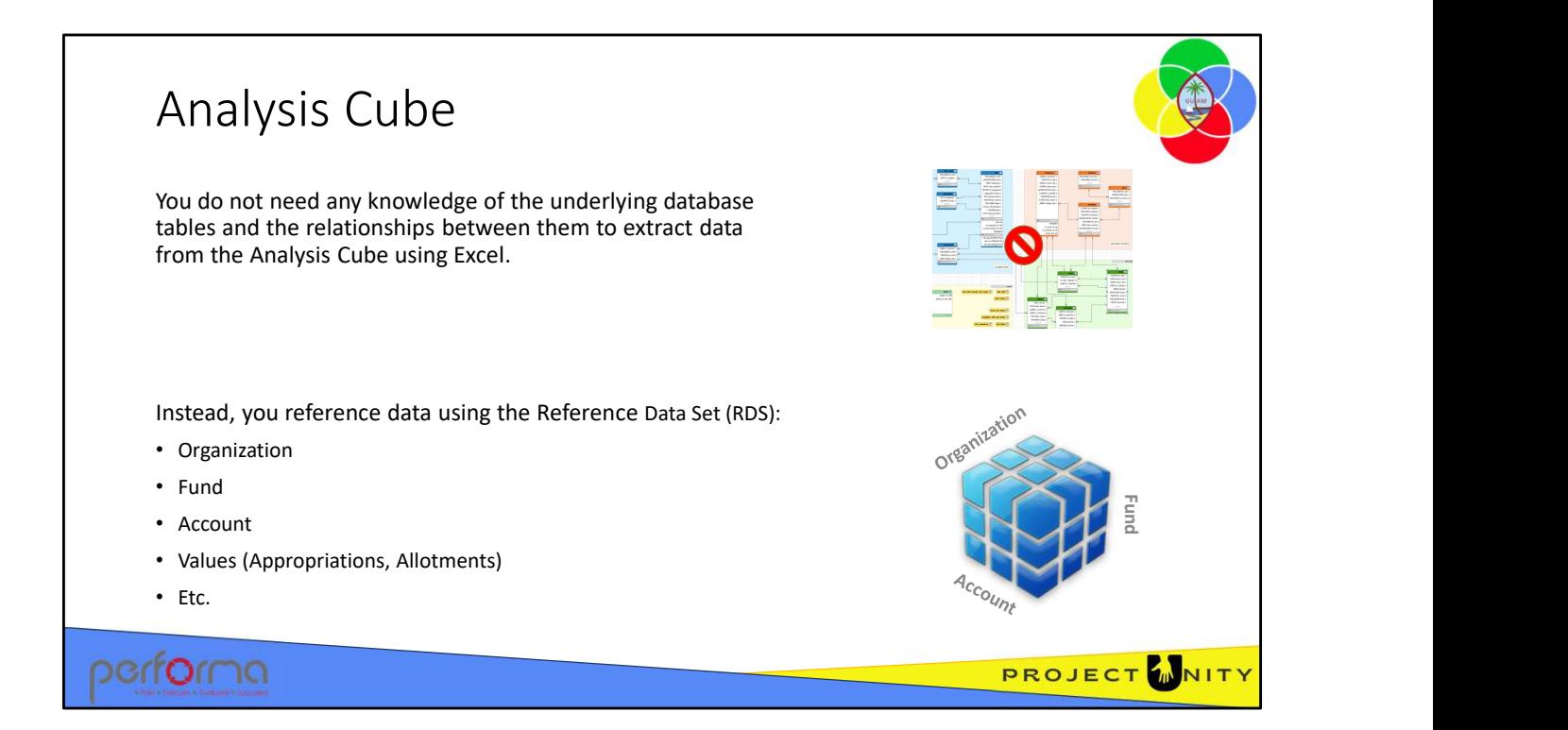

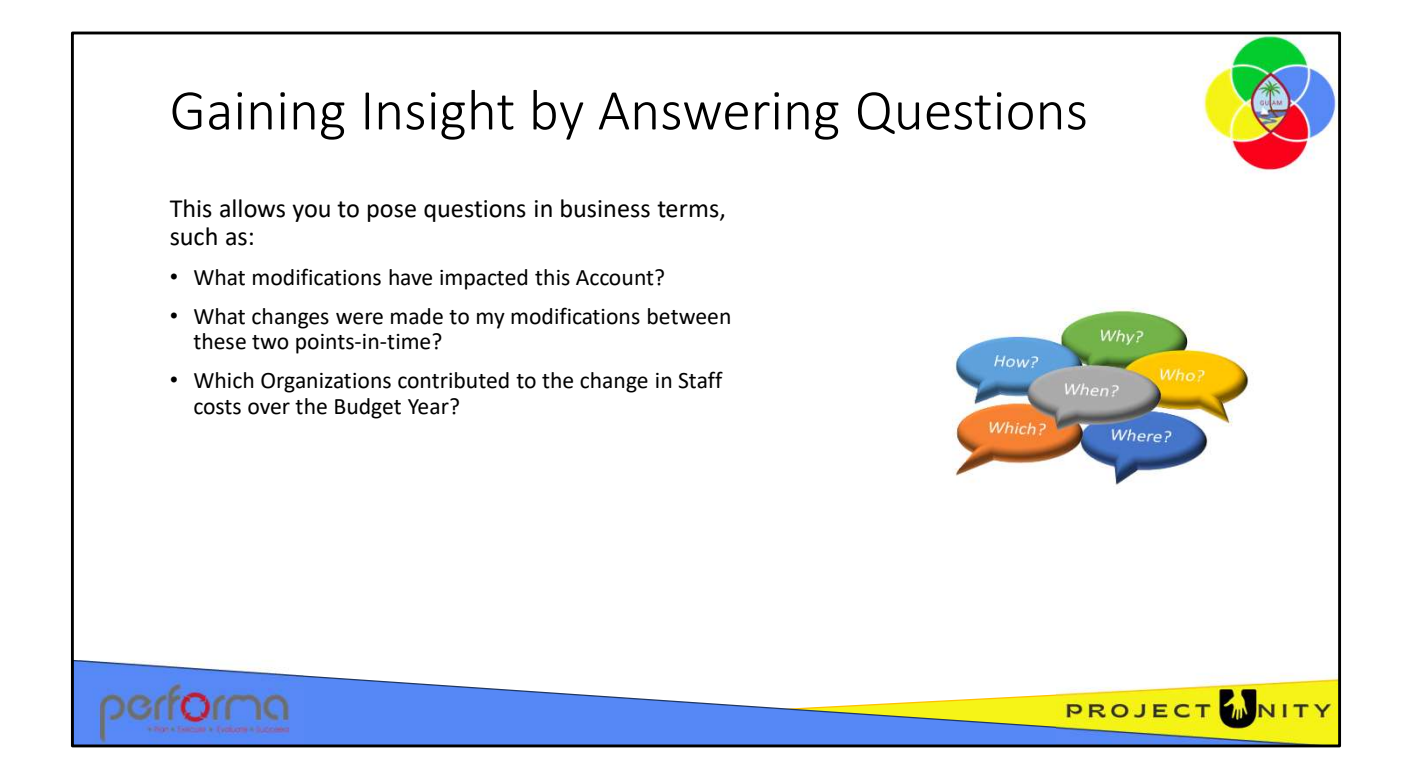

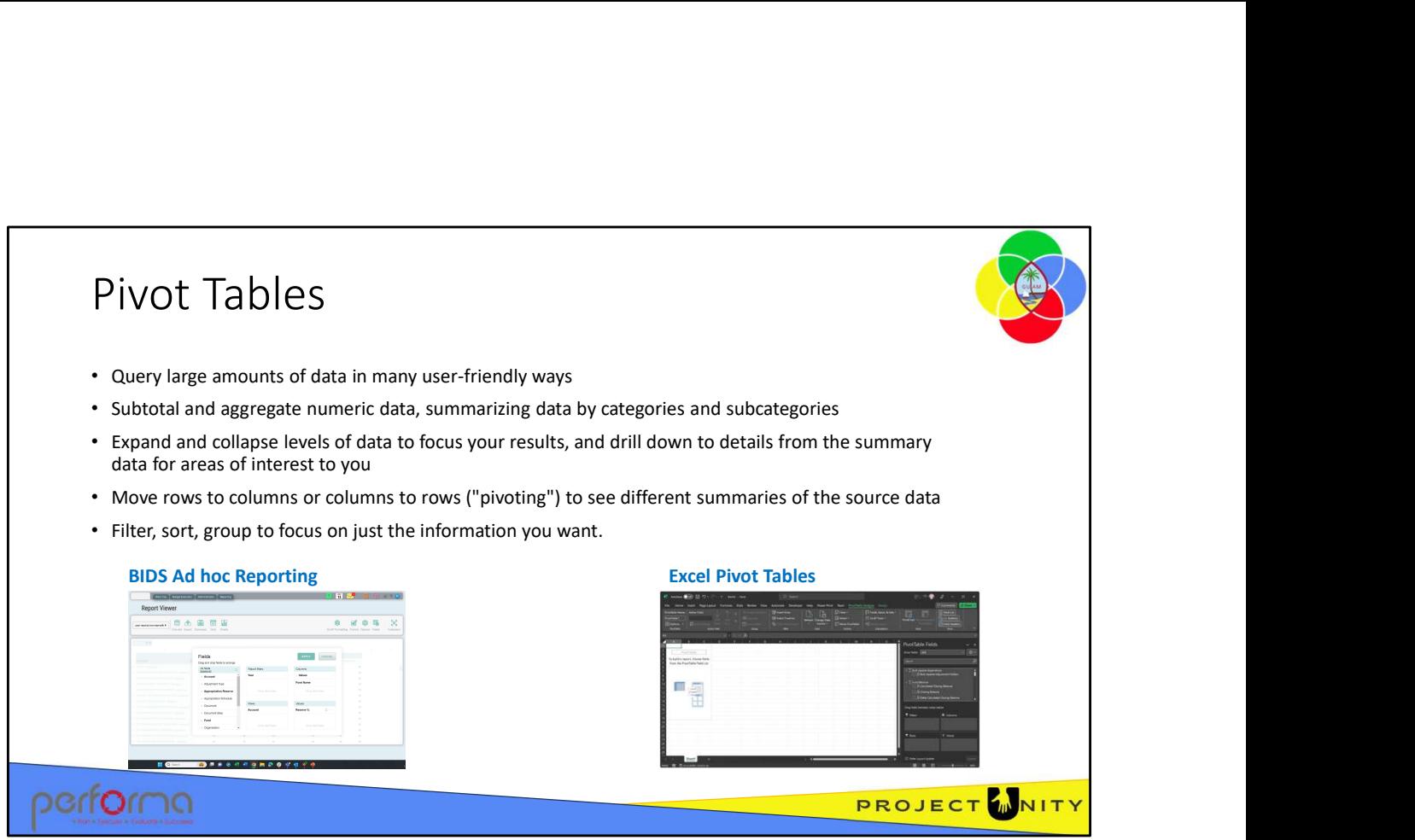

Pivot tables are one of the most powerful and useful features in reporting and analysis. Users can think of a pivot table as a report. However, unlike a static report, a pivot table provides an interactive view of your data. The goal of any analysis is to draw insight from the raw data. But when your data contains hundreds of tables with thousands of rows it's impossible to make sense from it just by looking at it with the naked eye and scrolling up and down. Drawing insight very often means that you will have to take out certain pieces of the data and wrangle the way they present their content, for example, through summary statistics. Summary statistics are used by data analysts to summarize a set of observations to communicate a large amount of information as simply as possible. With very little effort (and no formulas) you can look at the same data from many different perspectives, grouping data into categories, breaking down data into years and months, filtering data to include or exclude categories, and even building charts information as simply as possible. With very little effort (and no formulas) you can<br>look at the same data from many different perspectives, grouping data into<br>categories, breaking down data into years and months, filterin

The Budget module provides two different approaches to pivot tables:

- BIDS Ad hoc Reporting
- Excel Pivot tables
- Microsoft Excel

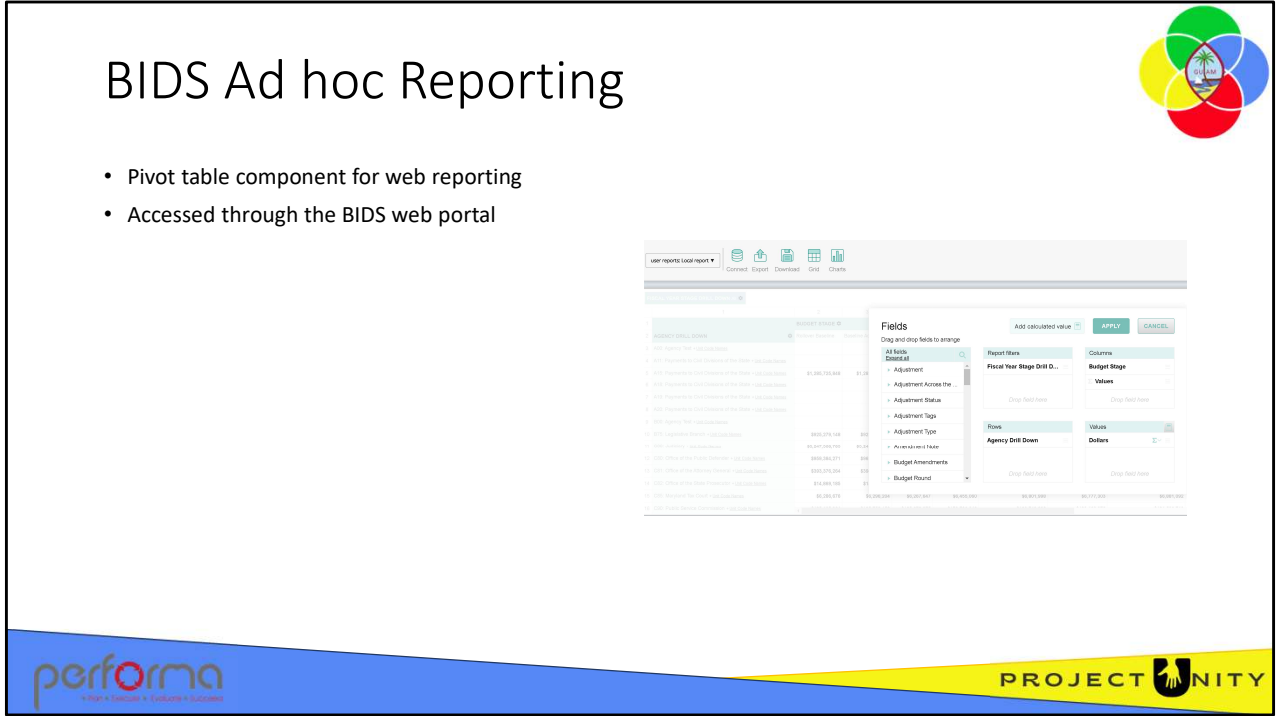

BIDS Ad hoc Reporting is a pivot table component for web reporting, accessed through the BIDS web portal, that provides the user with a simple interface to aggregate, filter, sort, and group data to focus on specific subsets. The user can drill up and down and pivot to see the data from different points of view.

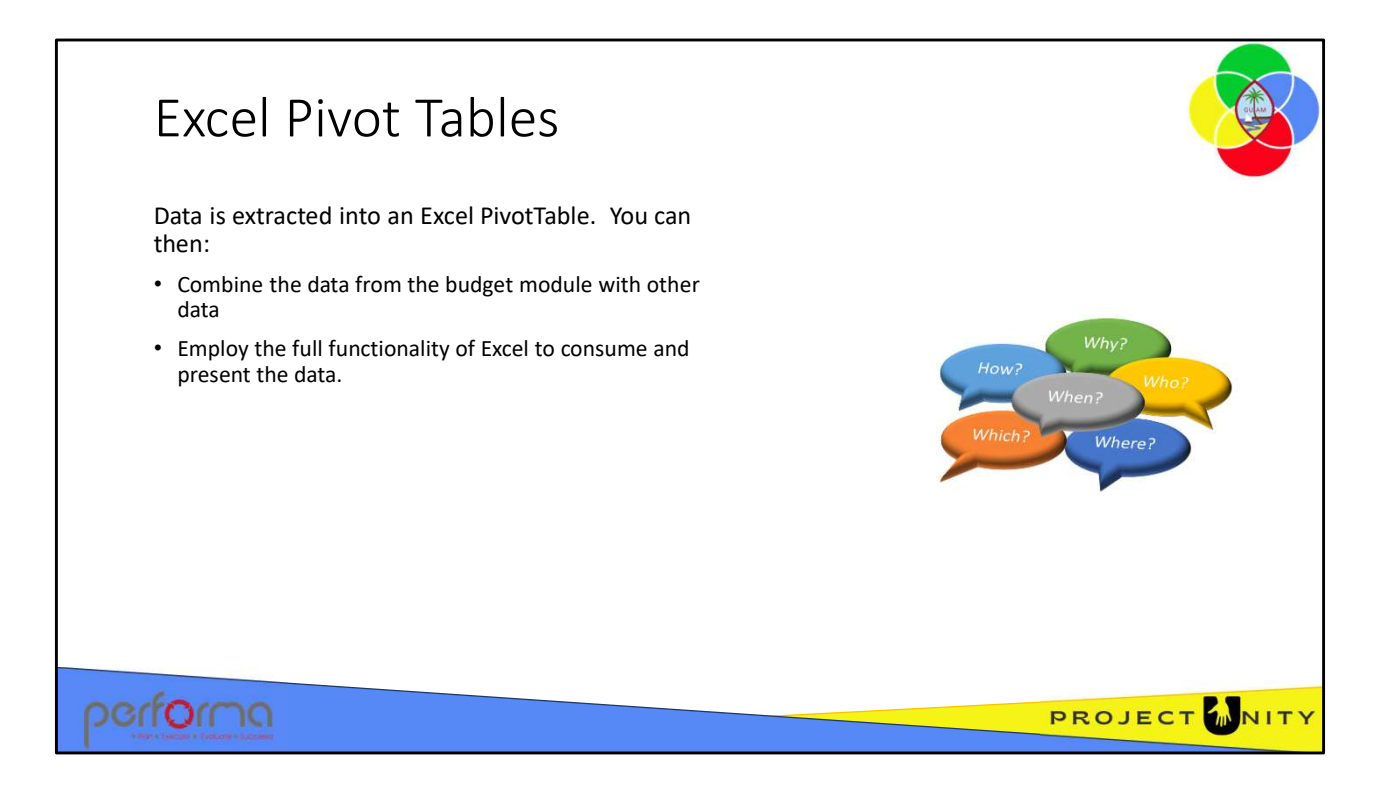

Microsoft Excel provides users with functionality to create pivot tables against the cube inside an Excel workbook.

You can combine data from the budget module with data from other sources to provide more comprehensive reports.

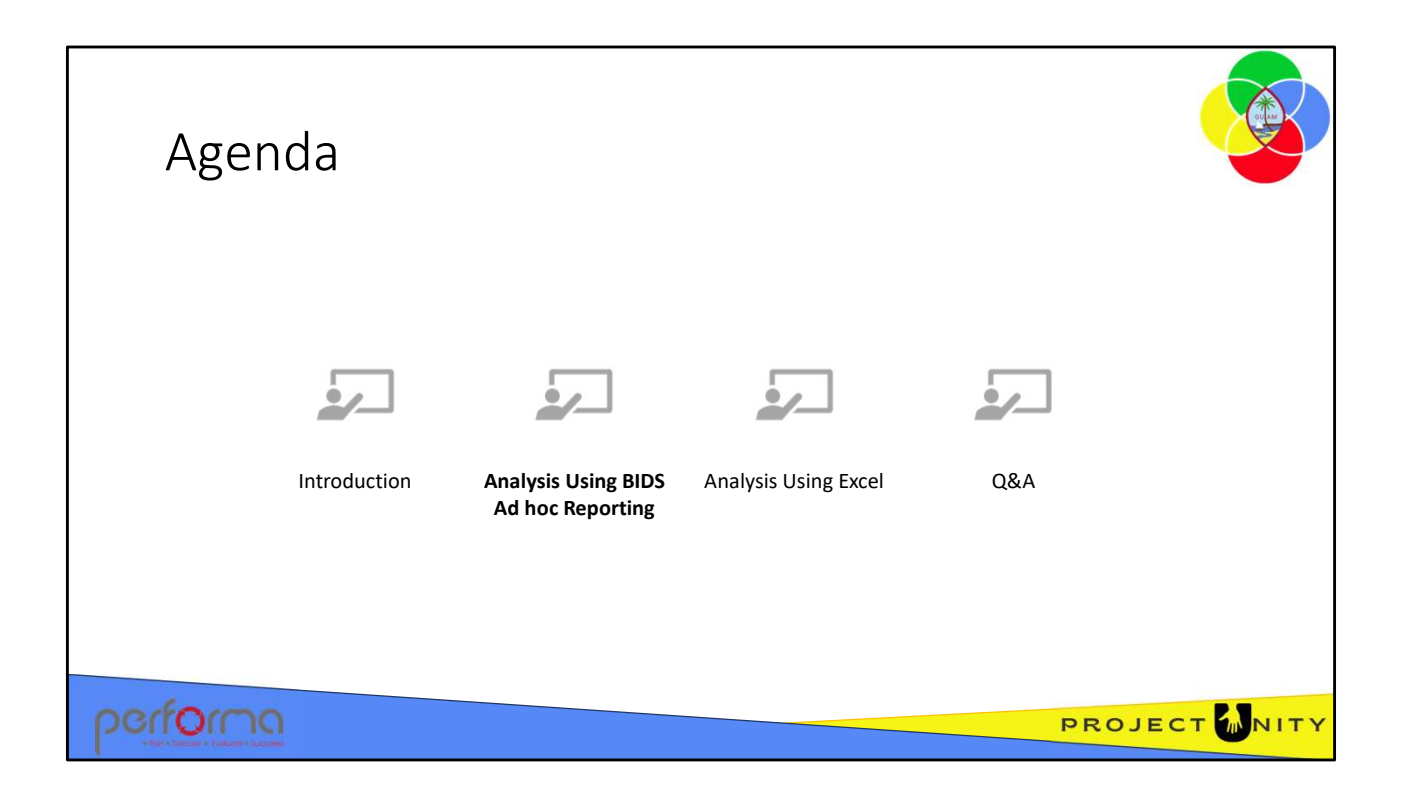

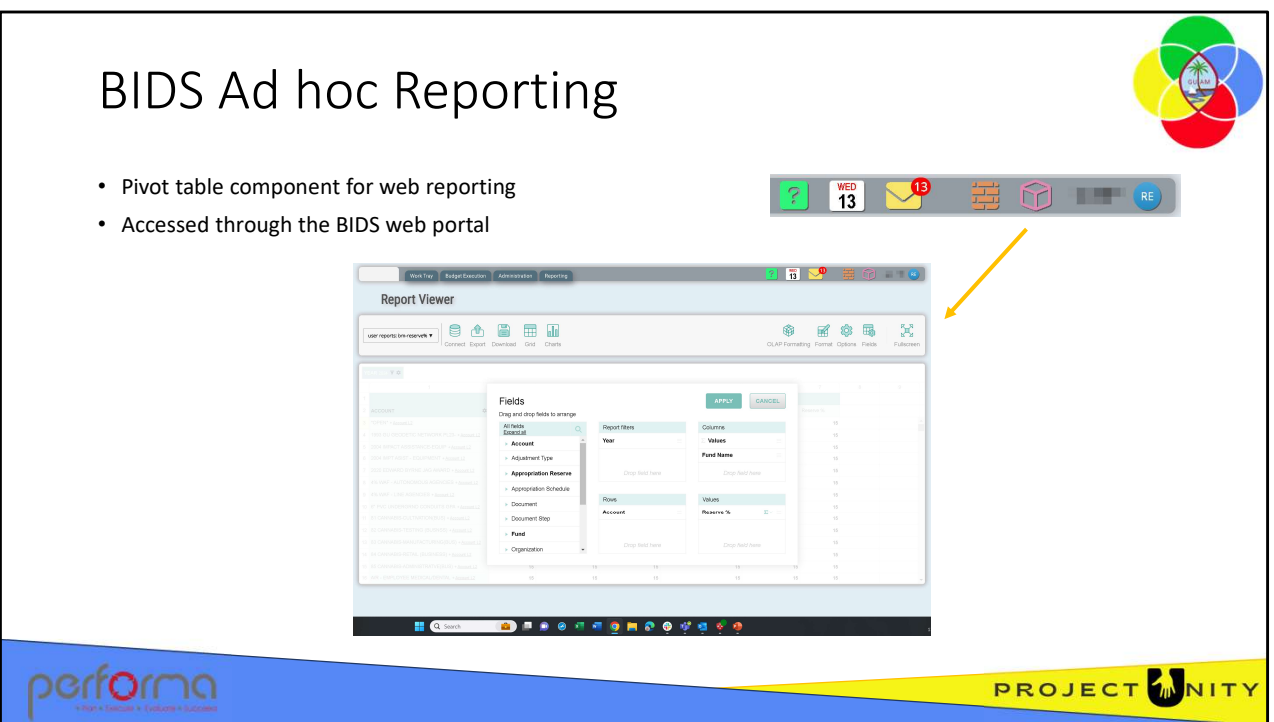

BIDS Ad hoc Reporting is a pivot table component for web reporting, accessed through the BIDS web portal, that provides the user with a simple interface to aggregate, filter, sort, and group data to focus on specific subsets. The user can drill up and down and pivot to see the data from different points of view.

Click the cube icon on the toolbar to access this feature.

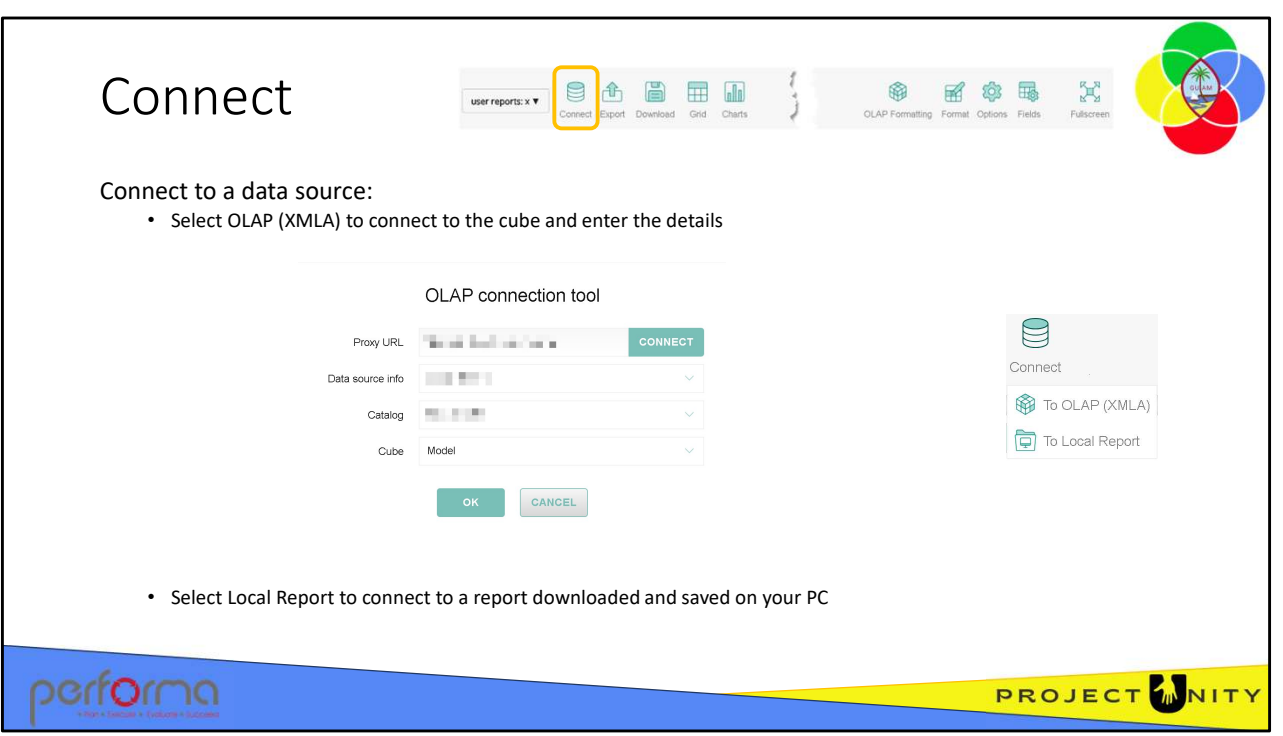

Click the Connect icon to connect to the source of the data that you want to include in your report. There are two options;

- OLAP (XMLA) which is a connection to an analytics cube. Enter these details to make the connection:
	- For this training session:
		- Proxy URL: /Budget-TRN/api/cube-basic.ashx (then click CONNECT)
		- Data source info: vm-as400-test
		- Catalog: Budget-TRN
		- Cube: Model (then click OK)
	- For Production:
		- Proxy URL: /Budget/api/cube.ashx (then click CONNECT)
		- Data source info: TBA
		- Catalog: Budget
		- Cube: Model (then click OK)
- Local Report which allows you to connect to a report that has been downloaded by you, or someone else, and saved on your PC. • For Production:<br>• **Proxy URL:** /Budget/api/cube.ashx (then click CONNECT)<br>• **Data source info**: TBA<br>• **Catalog:** Budget<br>• **Cube:** Model (then click OK)<br>• Local Report which allows you to connect to a report that has been

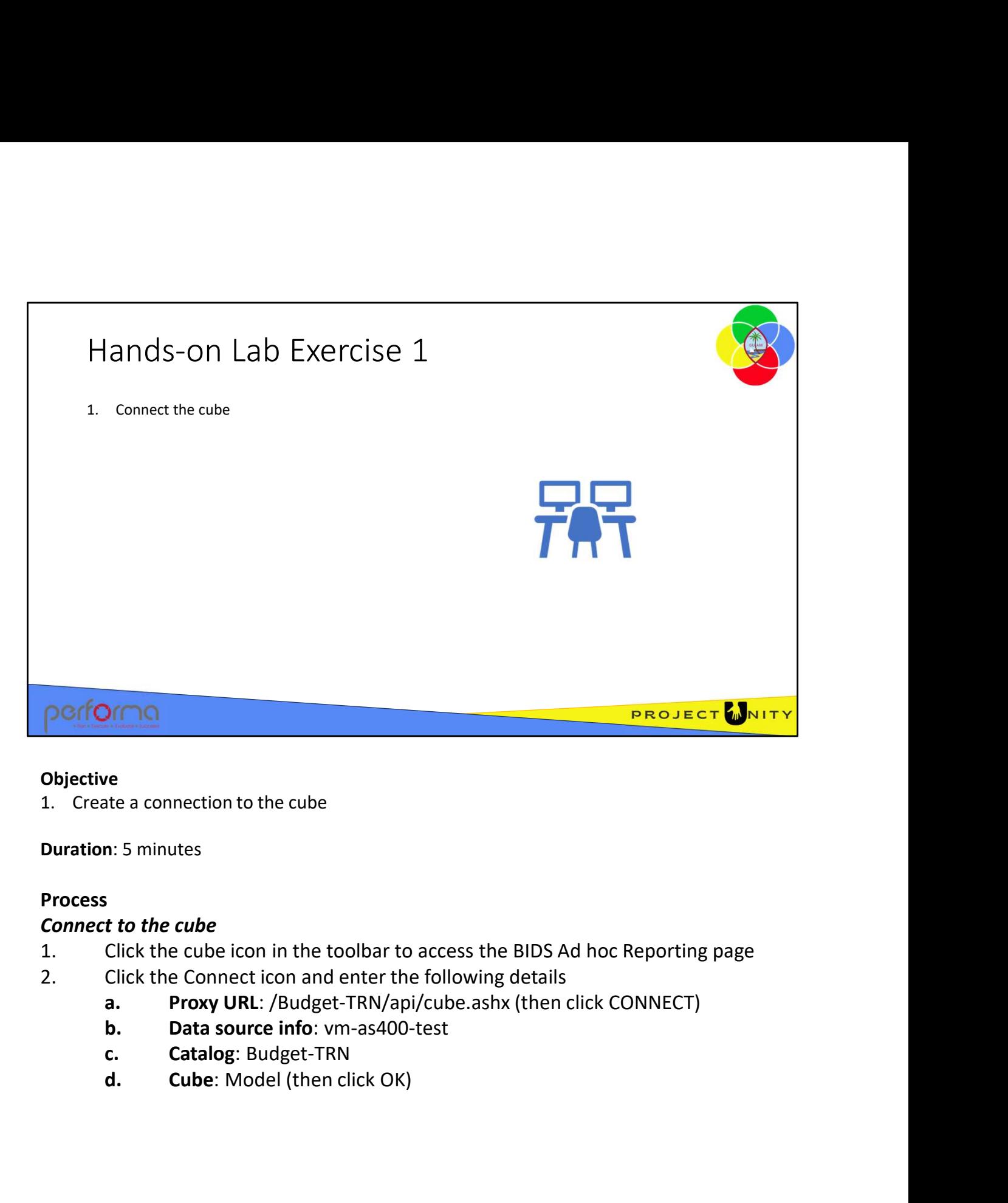

#### **Objective**

Duration: 5 minutes

### Process

### Connect to the cube

- 
- 
- a. Proxy UKL: /Bugget-TRIV/aply Cube.asnx (then Click CONNECT)<br>b. Data source info: vm-as400-test<br>c. Catalog: Budget-TRN<br>d. Cube: Model (then click OK)<br>3.003 Advanced Data Analysis 13
	-
	-
	-

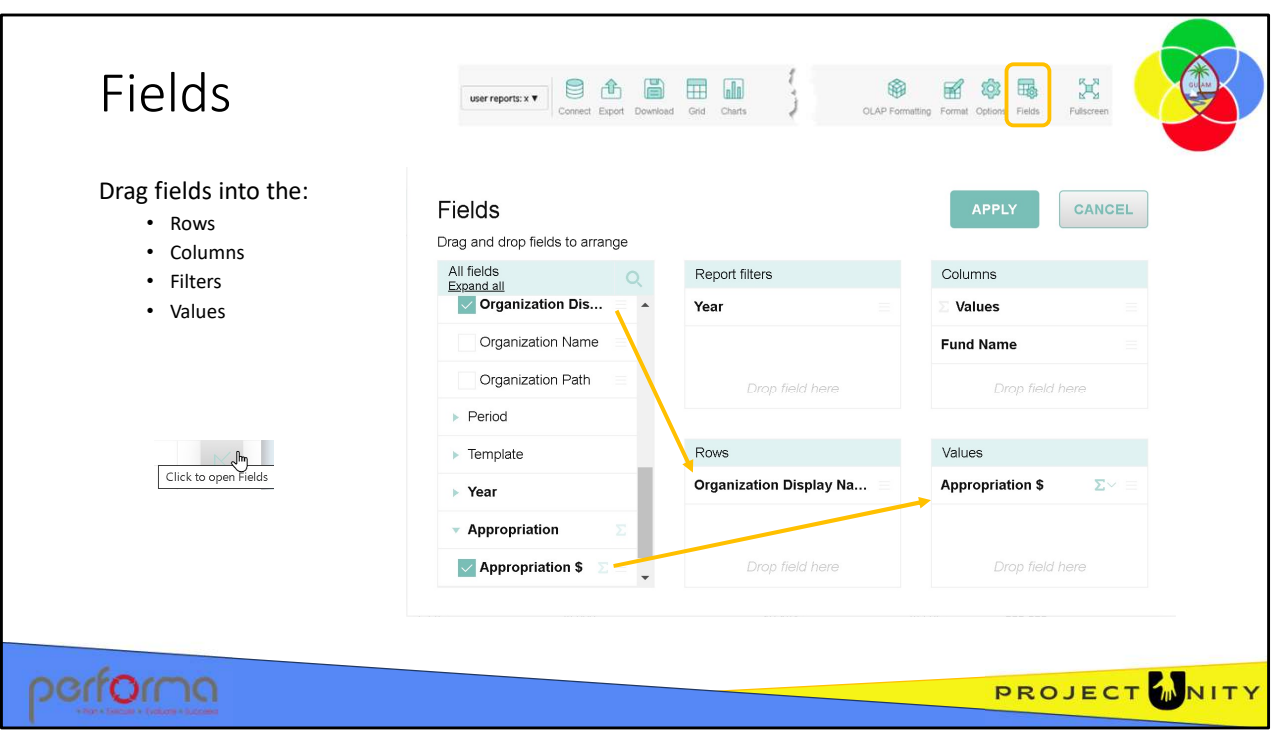

The Field icon opens the dialog where you define the how you want to set up the rows, columns, and filters for your report and the data values to display. You can also click the diagonal arrow in the upper-right corner of the grid or the charts. On the left of the Field dialog, you will see a box with all fields from the cube.

- When there are more than 50 fields in the cube, a search box is displayed
- When multilevel hierarchies are configured (such as Organization), or fields are grouped in folders, an Expand All option is displayed

To create a report, you drag items from the Fields list into the Rows, Columns, Filters, and Values boxes. You can drag as many fields into each box as you need for your report. You can also include any level of a hierarchy such as Organization, allowing you to include JobNumber, Division, or Department. and Values boxes. You can drag as many fields into each box as you need for your<br>report. You can also include any level of a hierarchy such as Organization, allowing<br>you to include JobNumber, Division, or Department.<br>Click

Click the APPLY button once you've finished your layout to view the report.

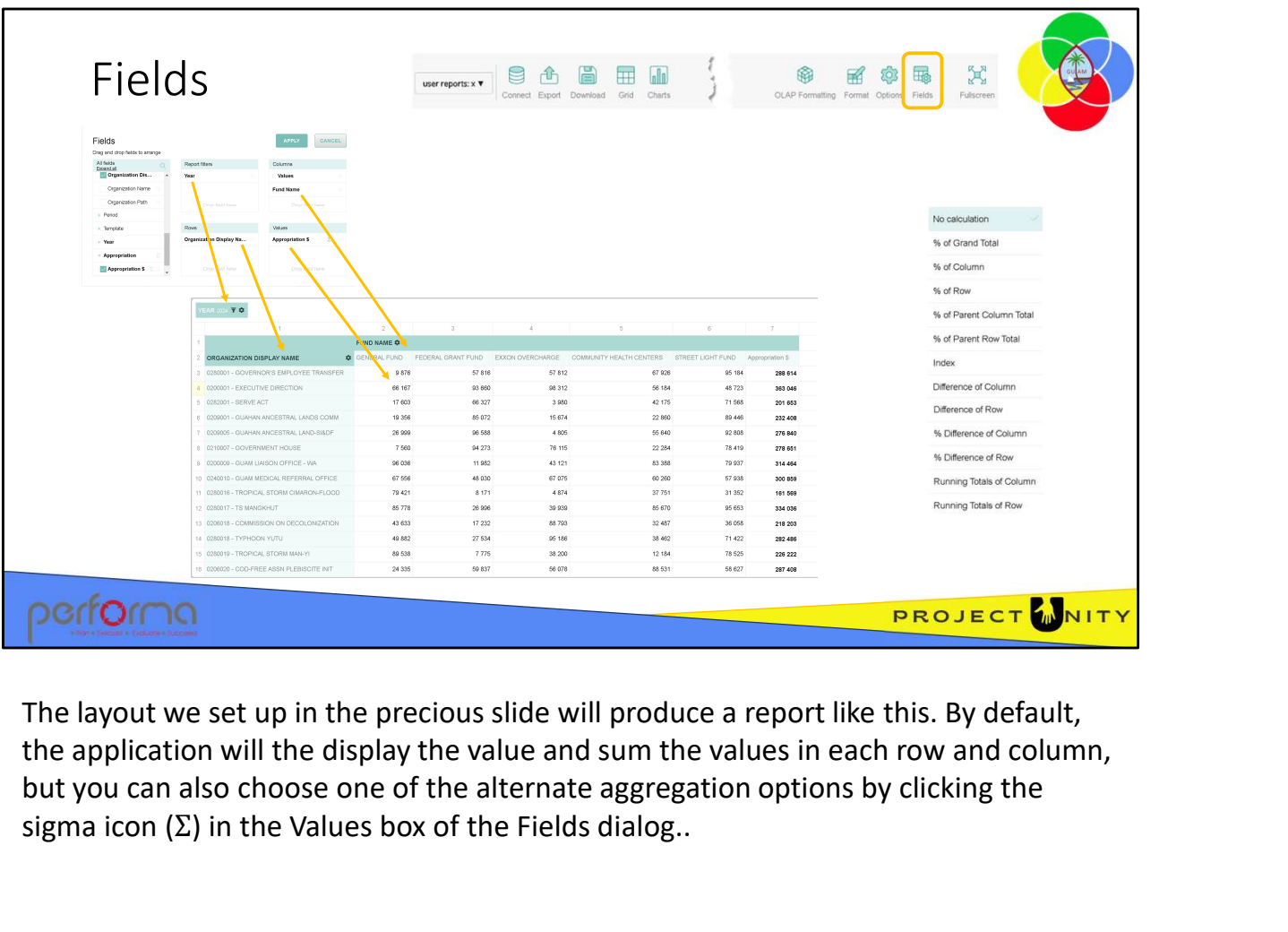

The layout we set up in the precious slide will produce a report like this. By default, but you can also choose one of the alternate aggregation options by clicking the sigma icon  $(\Sigma)$  in the Values box of the Fields dialog..

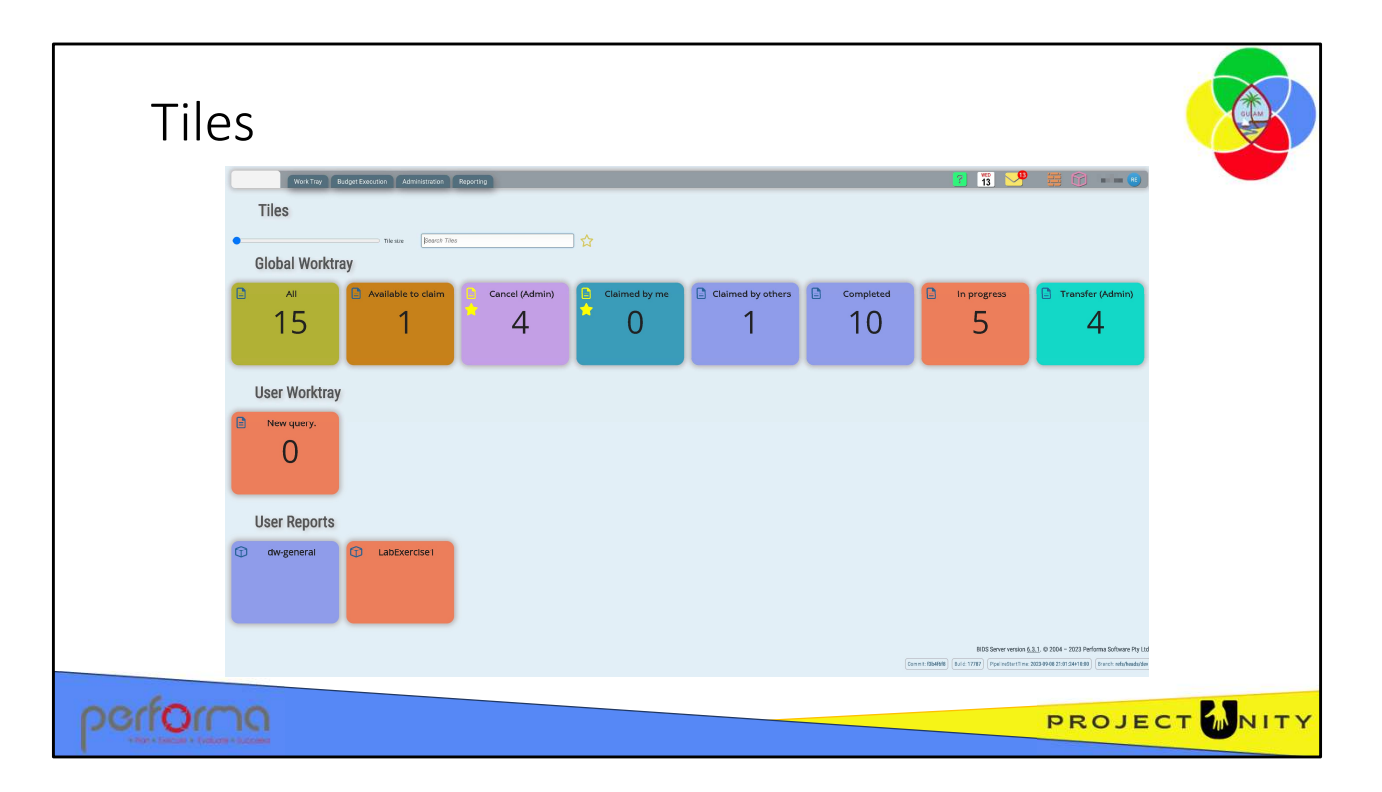

Once you've created and saved a report, it is listed on the Tiles page and you can open the report by clicking the title of the tile and also save it as a favorite.

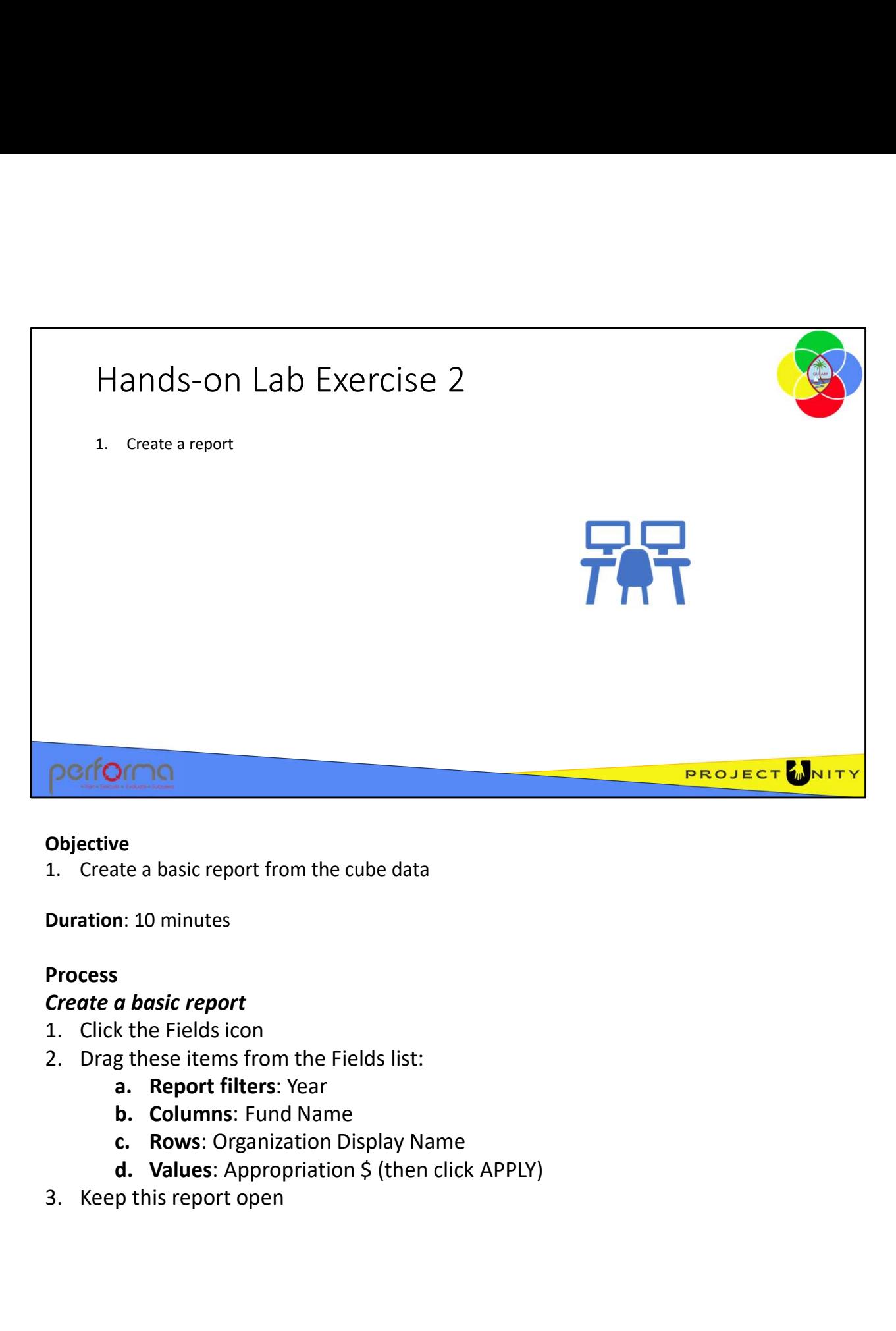

#### Objective

Duration: 10 minutes

### Process

# Create a basic report

- 
- -
	-
	-
- a. Neport Titrers: Year<br>
b. Columns: Fund Name<br>
c. Rows: Organization Display Name<br>
d. Values: Appropriation \$ (then click APPLY)<br>
3. Keep this report open<br>
3.003 Advanced Data Analysis
	-

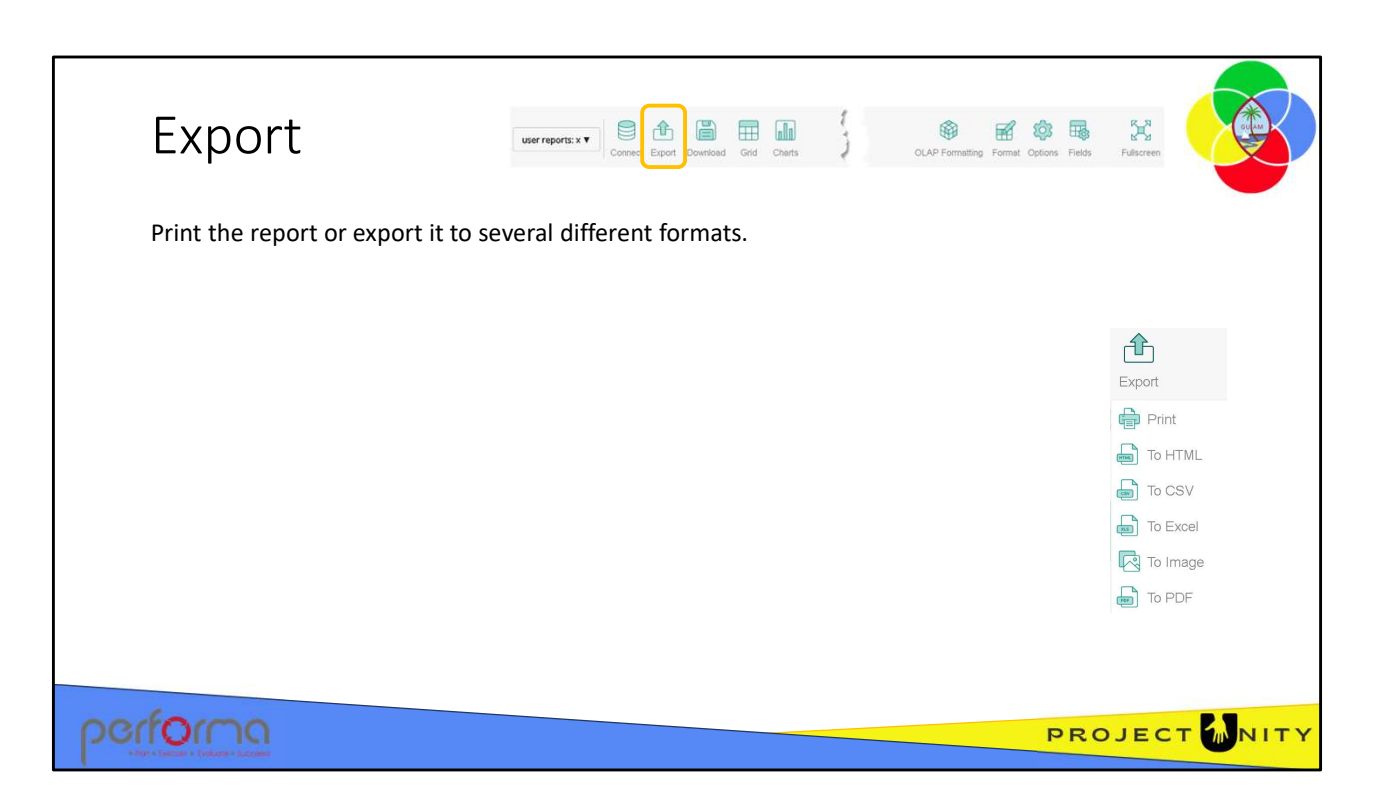

Use the Export tab to print the current content or export it to HTML, CSV, Excel, Image, or PDF format.

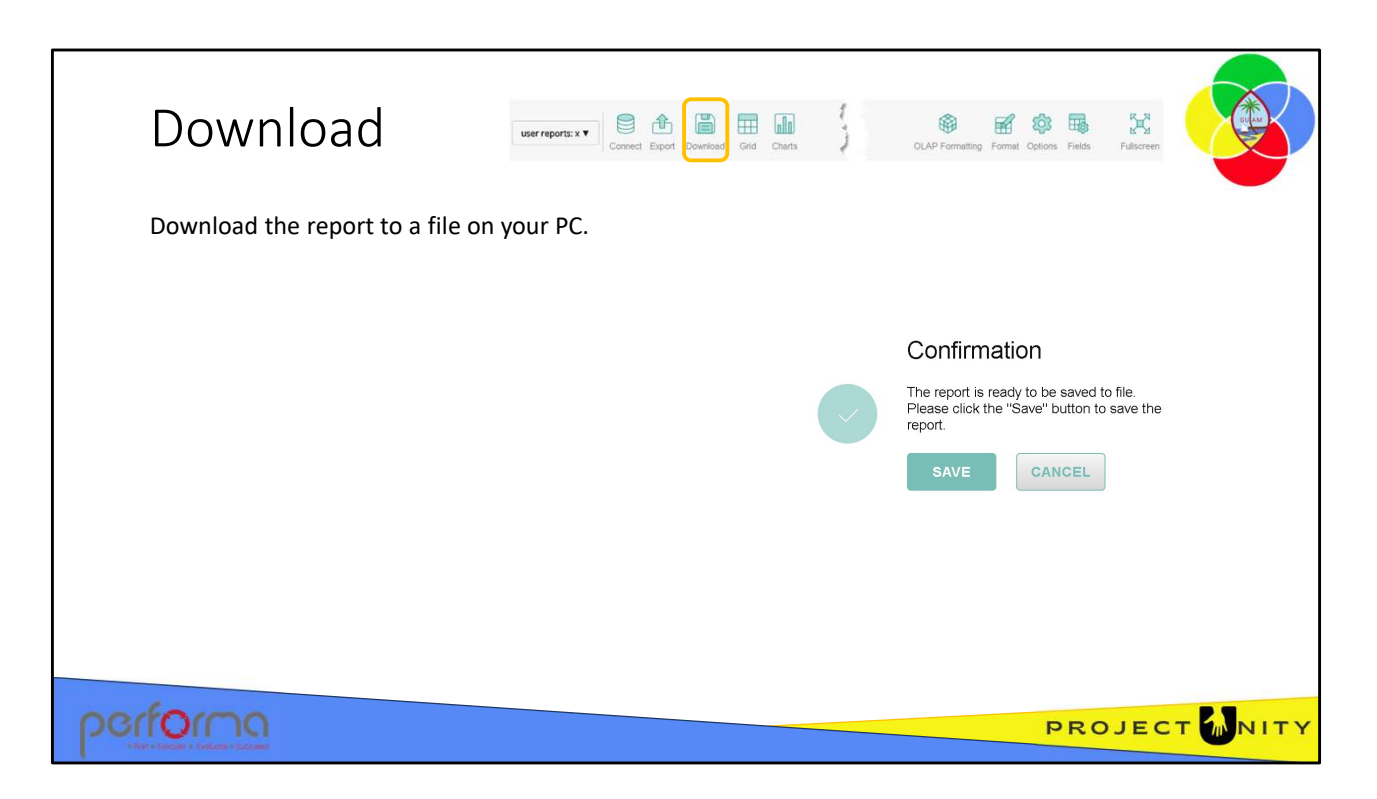

Click the Download icon to save the report to a file on your PC. Once the file has saved, you can distribute it to other users who can then open it using Local Report option under the Connect icon.

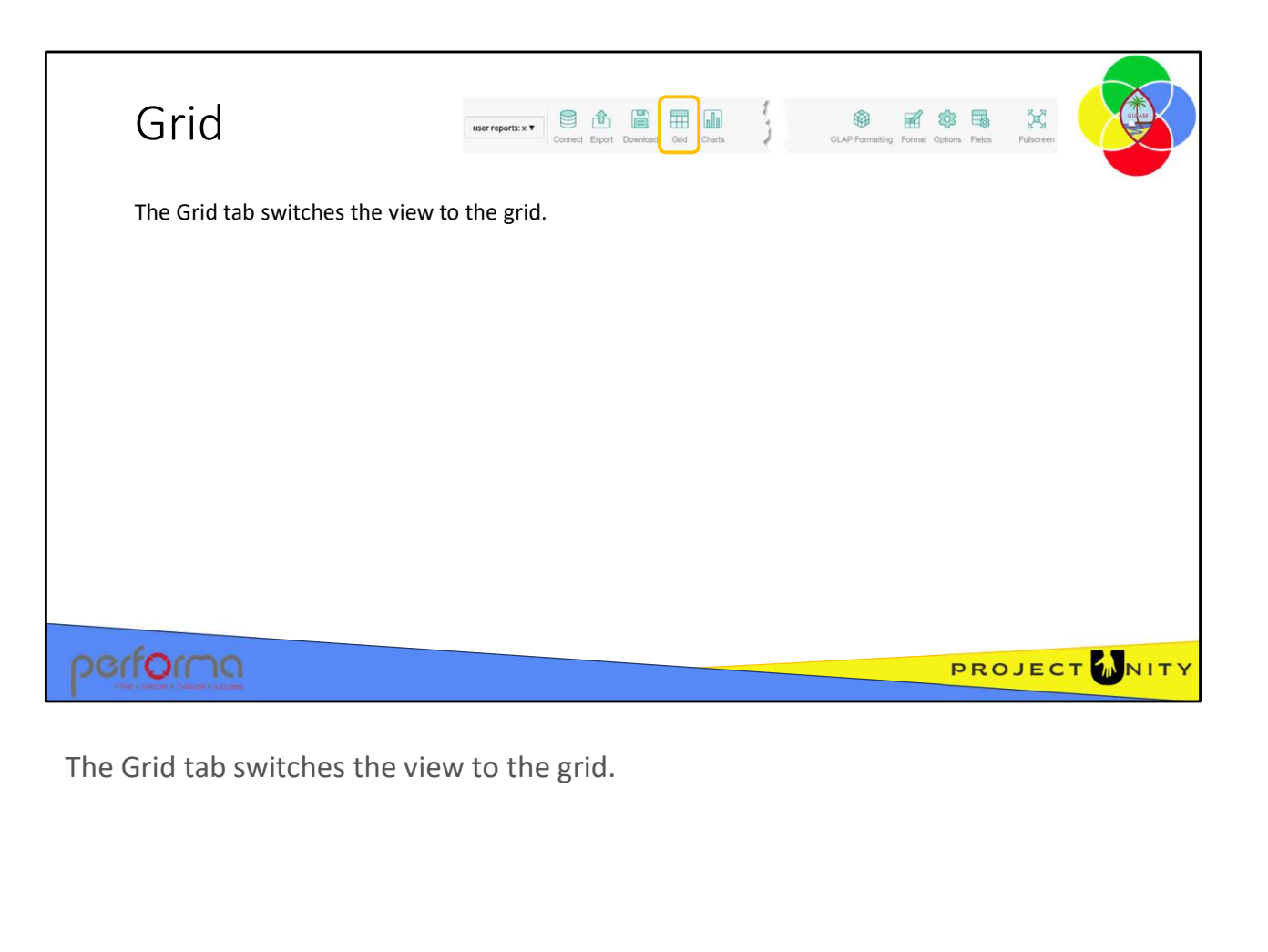

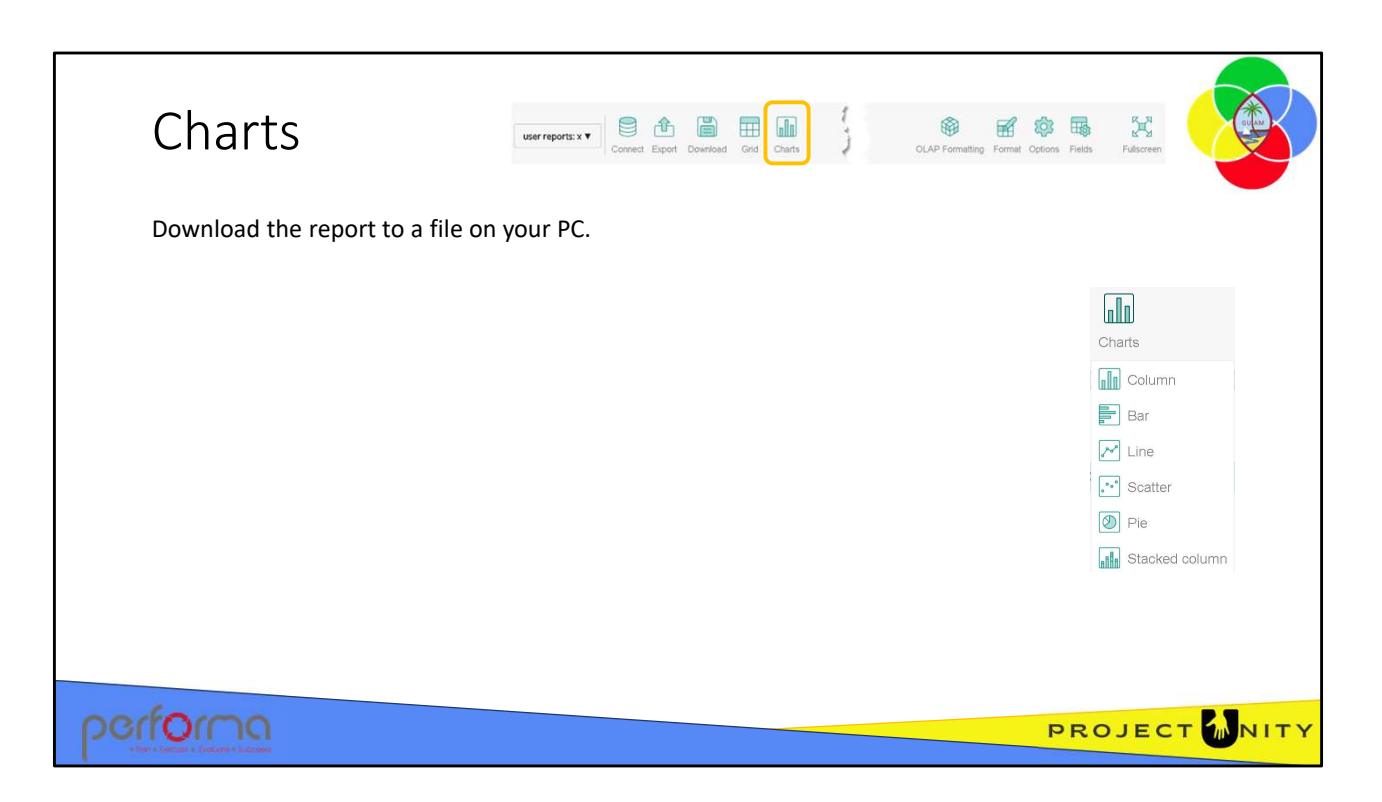

The submenu of the Charts tab shows all available pivot charts.

Once you have selected a chart type, choose an active measure from the drop-down lists in the upper-left corner. By default, only one measure can be active at a time. To allow choosing more than one active measure, select the Multiple values checkbox in the Charts tab's submenu.

Open the filter view by clicking a field's name above the chart.

Access the context menu by right-clicking a graphical element.

Double-click a graphical element to drill through it and see non-aggregated data. If there are several fields in rows, expand or collapse inner field values by clicking a member name on the X-axis. To expand fields in columns, use member names on the legend. Double-click a graphical element to drill through it and see non-aggregated data.<br>
If there are several fields in rows, expand or collapse inner field values by clicking a<br>
member name on the X-axis. To expand fields in co

In the same way, you can drill up & down multilevel hierarchies in rows and columns.

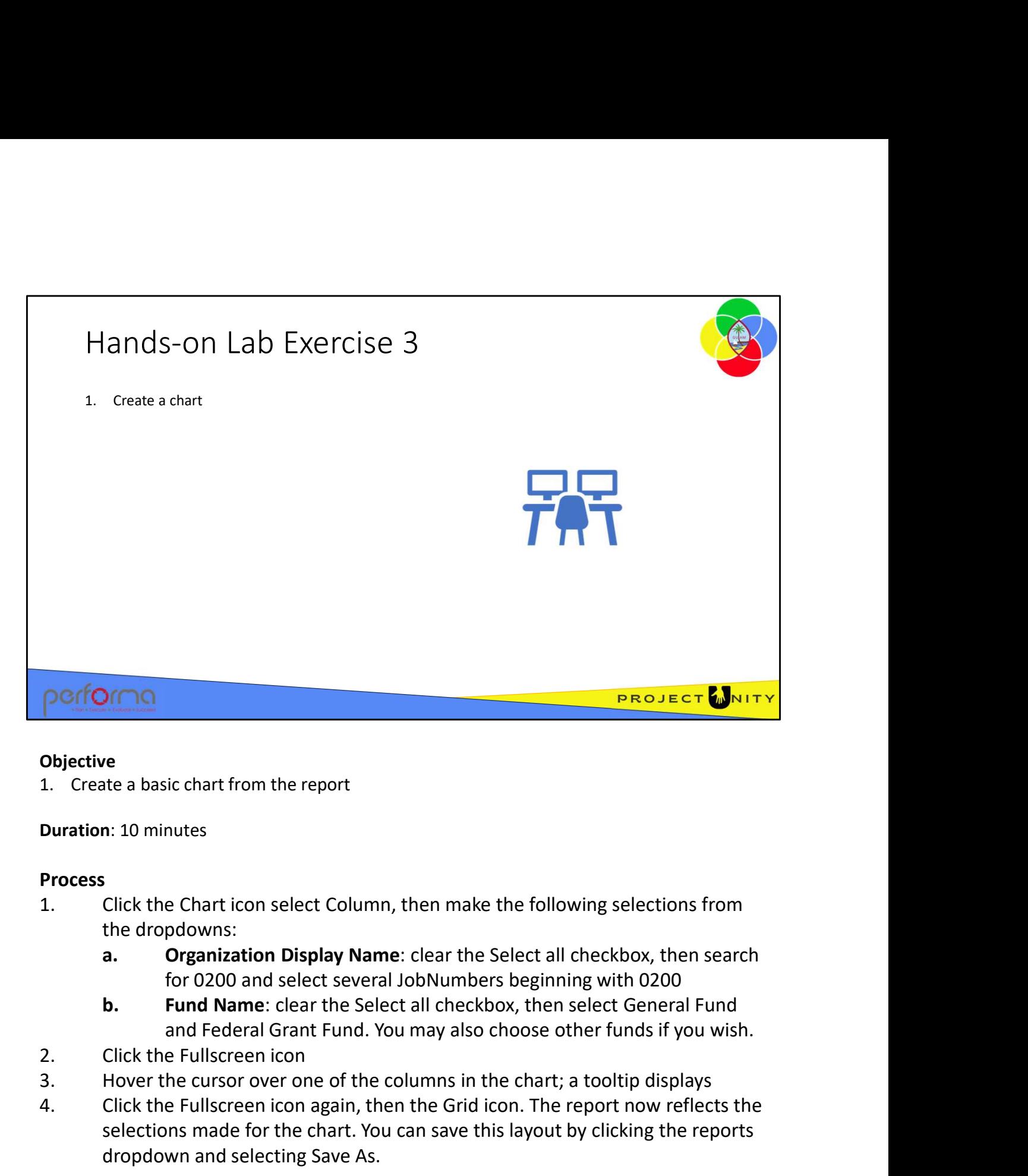

### **Objective**

Duration: 10 minutes

## **Process**

- the dropdowns:
	-
	- and Federal Grant Fund. You may also choose other funds if you wish.
- 
- 
- **POCIFORT CONTERT CONTERT CONTERT CONTERT CONTERT CONTERT CONTERT CONTERT CONTERT CONTERT CONTERT CONTERT CONTE<br>
3. Click the Chart icon select Column, then make the following selections from<br>
2. Click the Chart icon selec Objective**<br>
1. Create a basic chart from the report<br>
1. Click the Chart icon select Column, then make the following selections from<br>
1. Click the Chart icon select Column, then make the following selections from<br>
the drop selections made for the chart. You can save this layout by clicking the reports dropdown and selecting Save As. For view and select several bonunders beginning with uzou<br> **b.** Fund Name: clear the Select all checkbox, then select General Fund<br>
and Federal Grant Fund. You may also choose other funds if you wish.<br>
2. Click the Fullscr

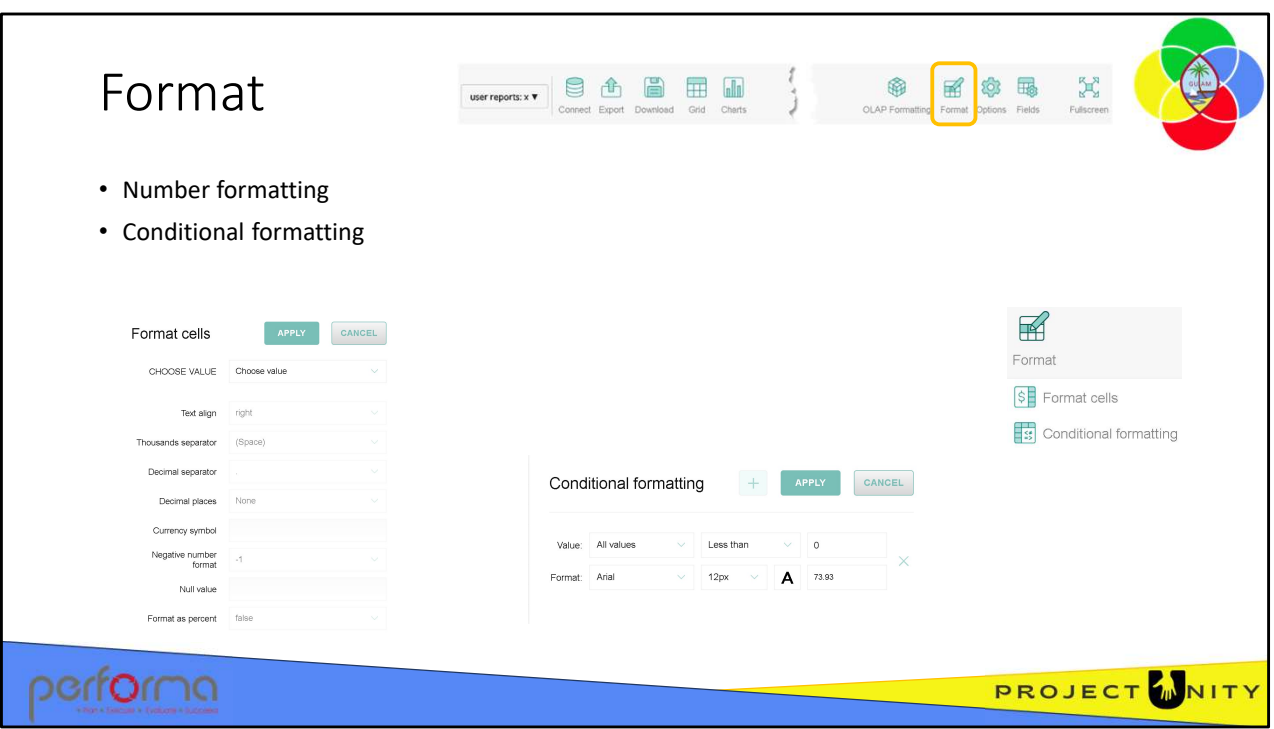

The Format tab provides two options: number formatting and conditional formatting.

Format cells allows you to modify any of the following properties: text alignment, thousand separator, decimal separator, decimal places, currency symbol, currency align, null value, and format as a percentage.

Conditional formatting provides basic formatting of values based on several conditions such as less than, greater than, equal, among other options. In the pop-up window, click the plus icon to add a new condition. You can apply the condition either to all values or to a specific measure from the drop-down list. Select the condition type and value, font family, and size. Click the A-letter icon to change the default font and background colors. Choose new colors from the color picker or enter their hex codes. Click APPLY to add these colors to the condition. You can see a preview of the result inside the box on the right. To see the result on the grid, click APPLY. You can remove the condition by clicking the recycle bin icon on the right of the condition. either to all values or to a specific measure from the drop-down list. Select the<br>condition type and value, font family, and size. Click the A-letter icon to change the<br>default font and background colors. Choose new colors

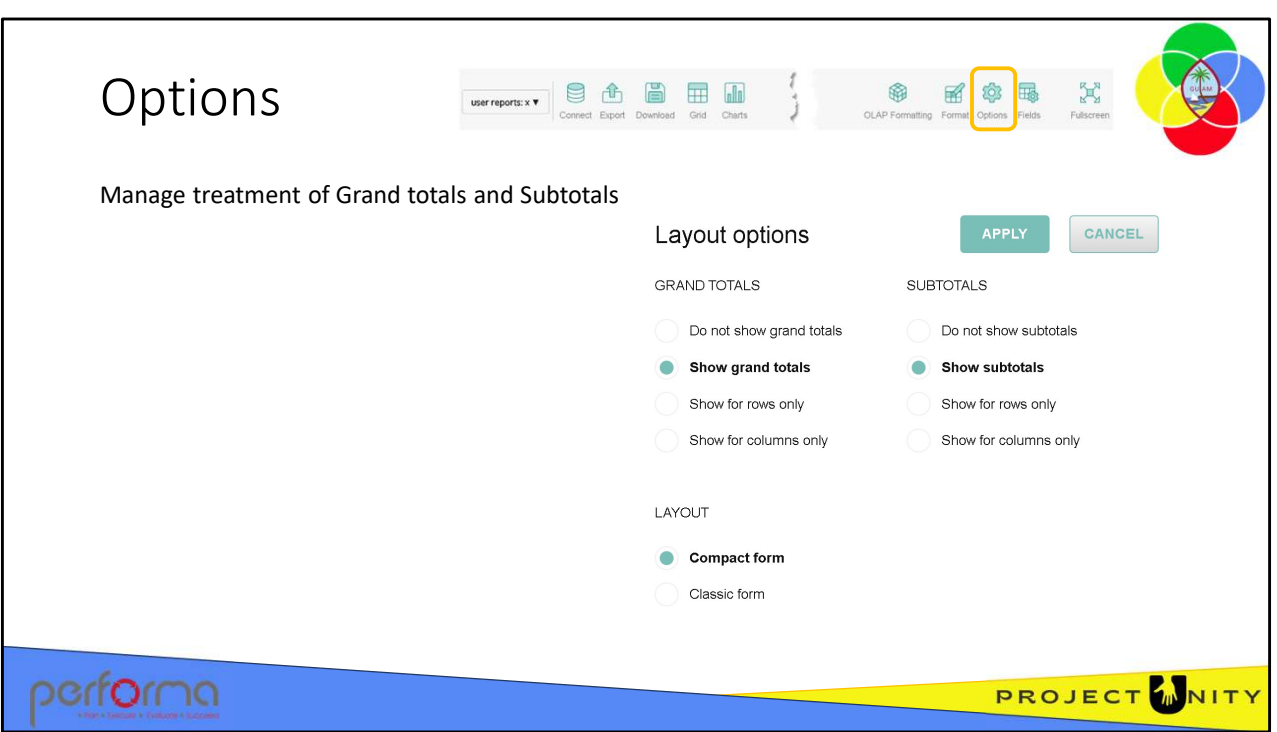

Click the Options icon to see a pop-up window with layout options such as grand totals and subtotals.

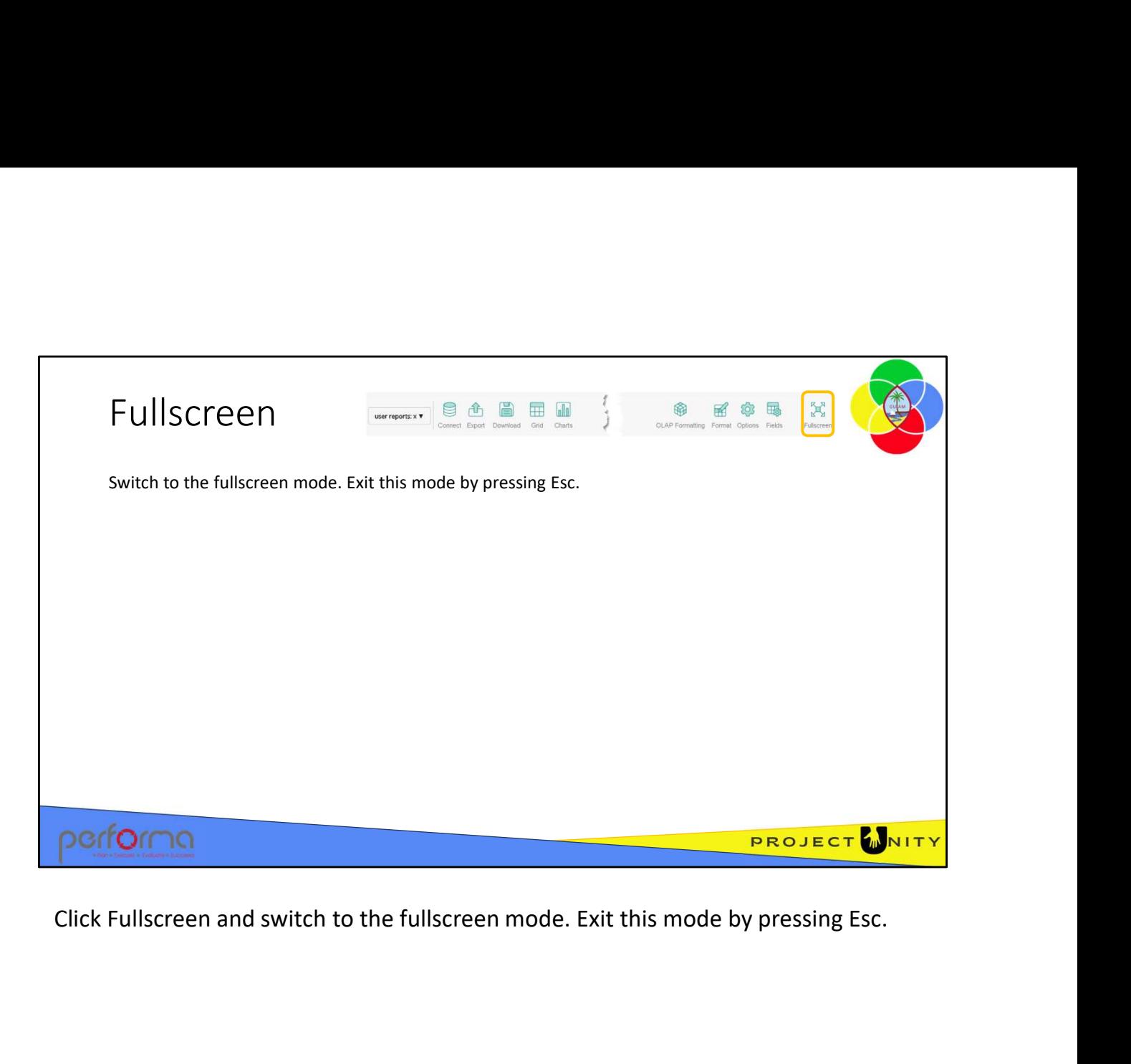

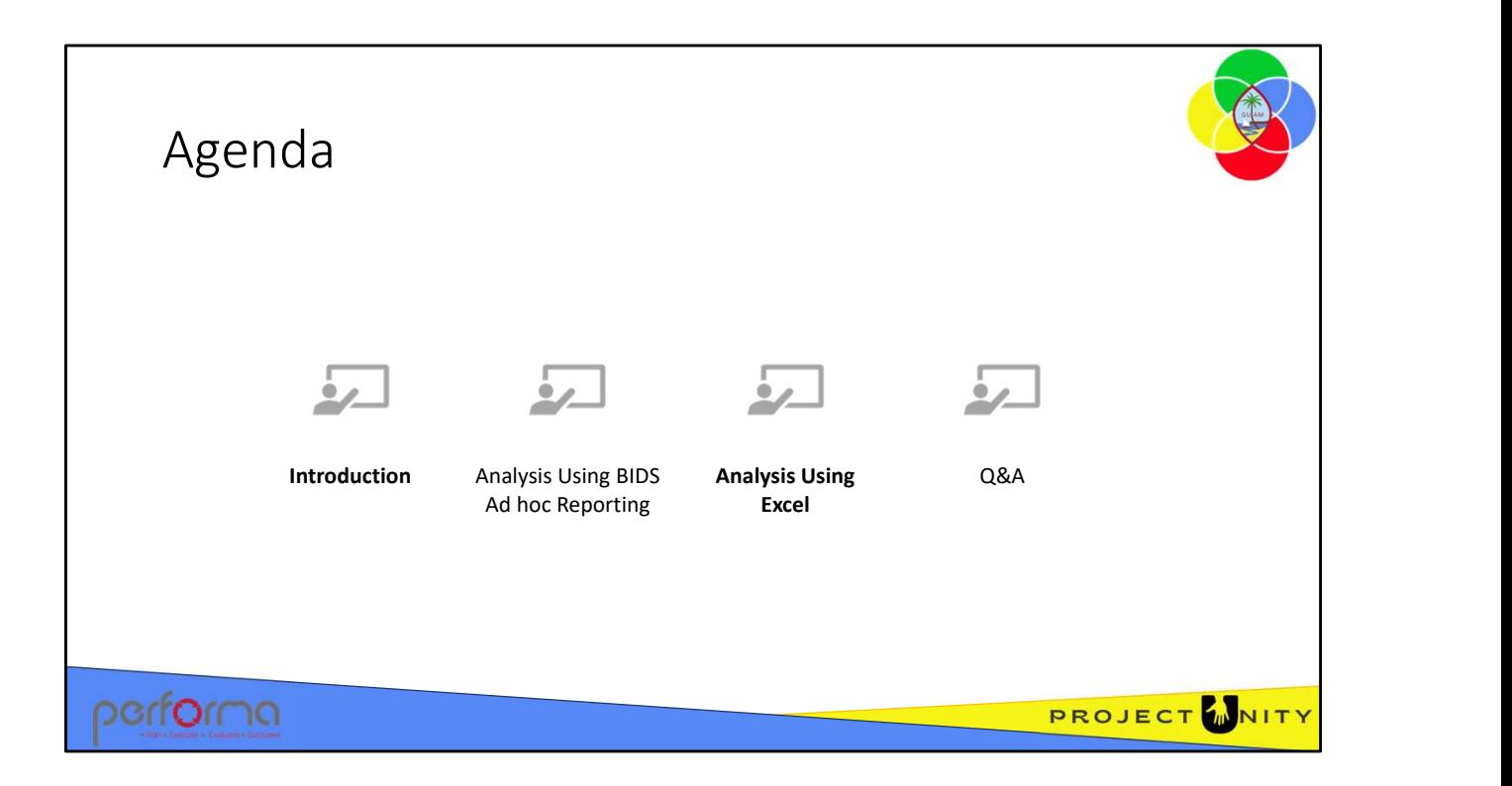

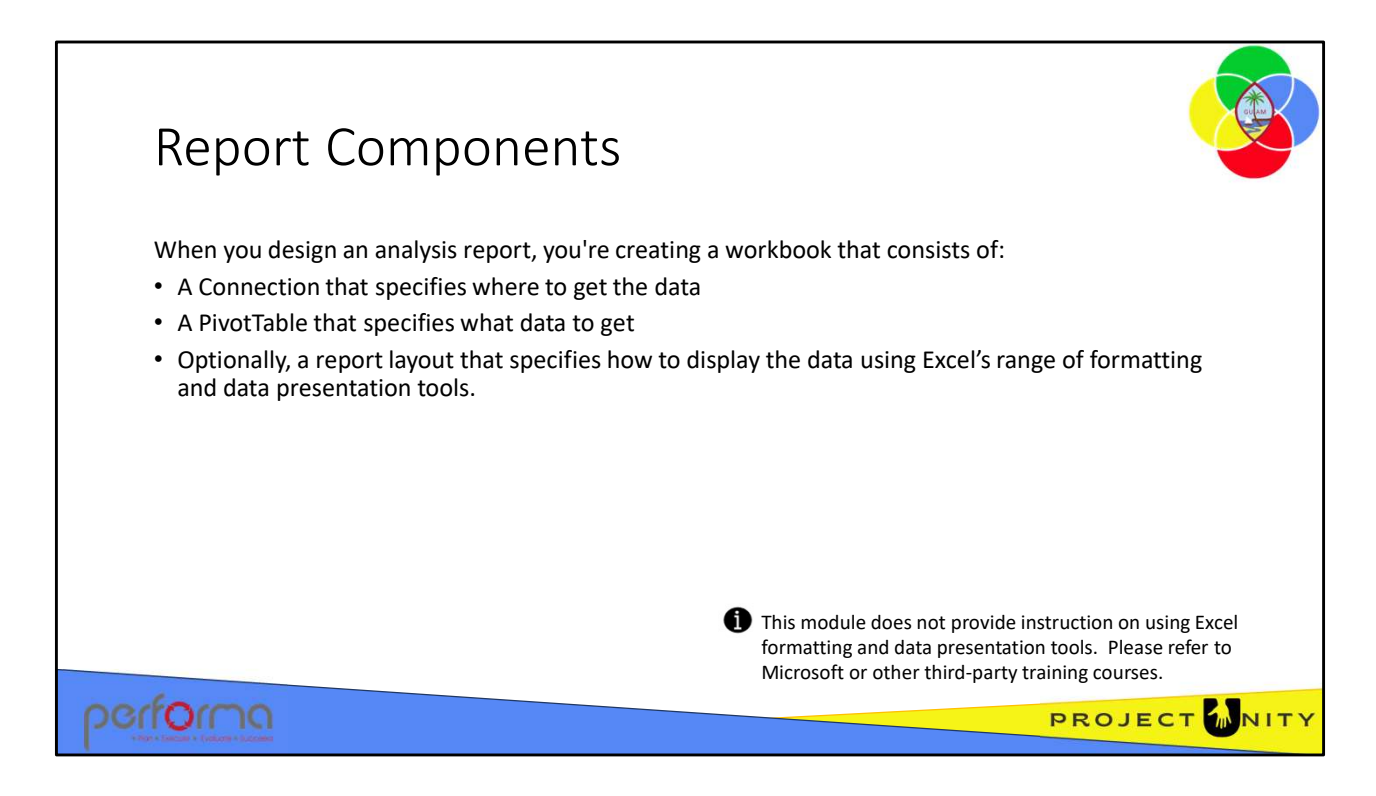

Microsoft Excel provides users with functionality to transform data into actionable intelligence that informs the organization's strategic and tactical business decisions. Pivot Tables enable users to access and analyze budget data and present analytical findings in reports, summaries, dashboards, graphs, charts, and maps to provide users with detailed intelligence about the state of the budget

You can combine data from the budget module with data from other sources to provide more comprehensive reports.

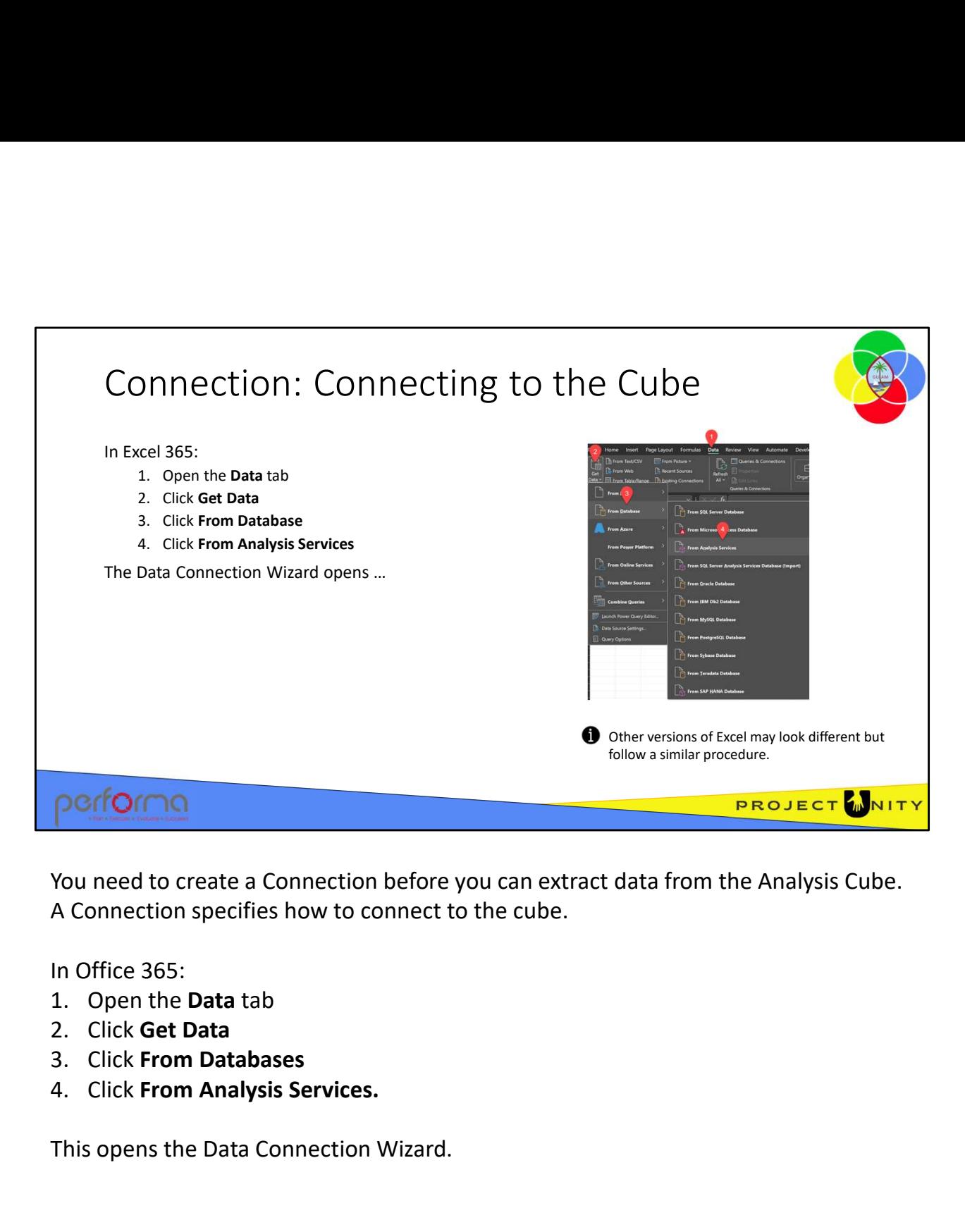

You need to create a Connection before you can extract data from the Analysis Cube. A Connection specifies how to connect to the cube.

In Office 365:

- 
- 
- 
- 

This opens the Data Connection Wizard. This opens the Data Connection Wizard.<br>3.003 Advanced Data Analysis 28

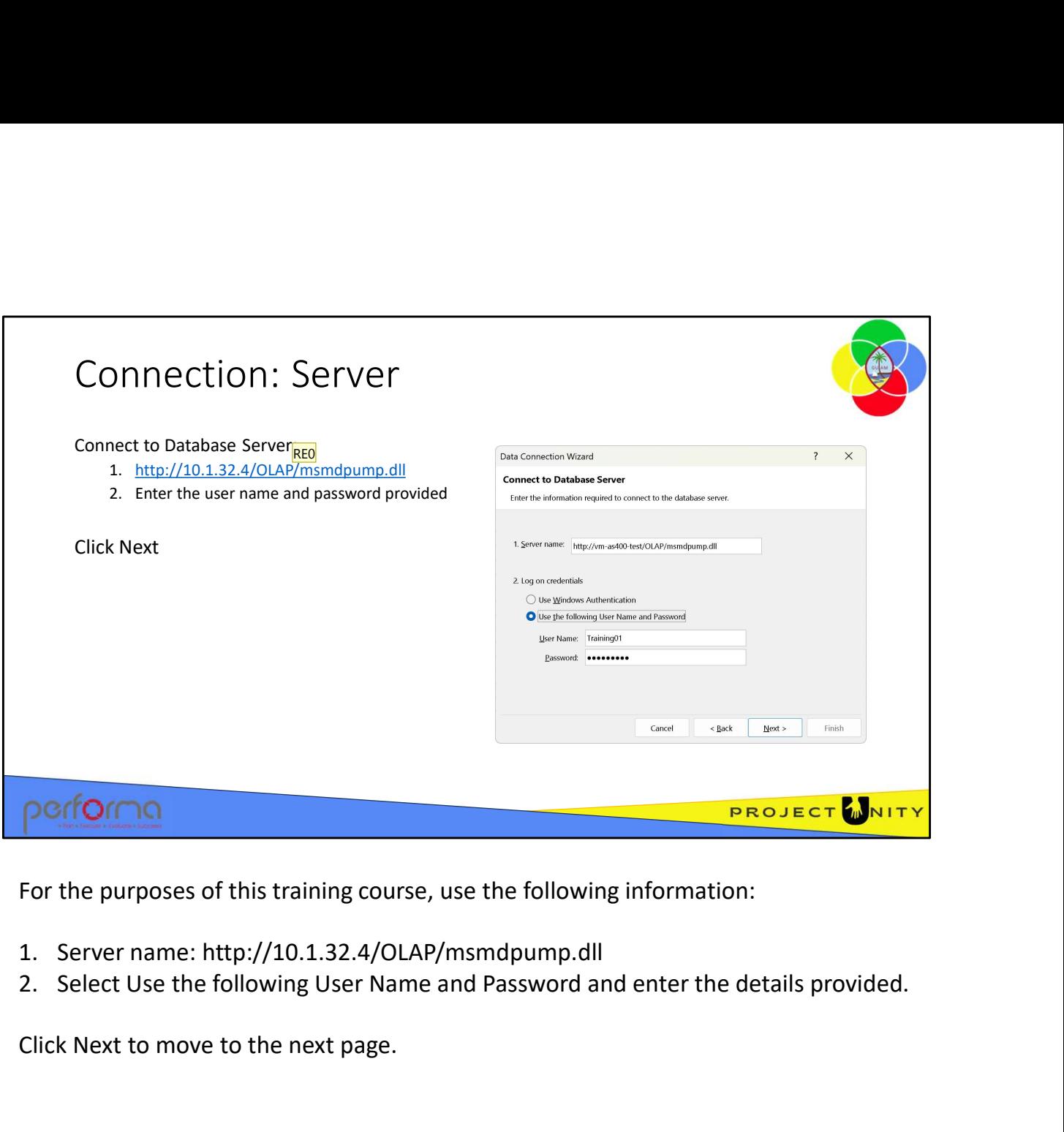

For the purposes of this training course, use the following information:

- 
- 

Click Next to move to the next page.

Slide 29

RE0 What do we enter? Ray Elliott, 2023-07-20T05:50:16.501

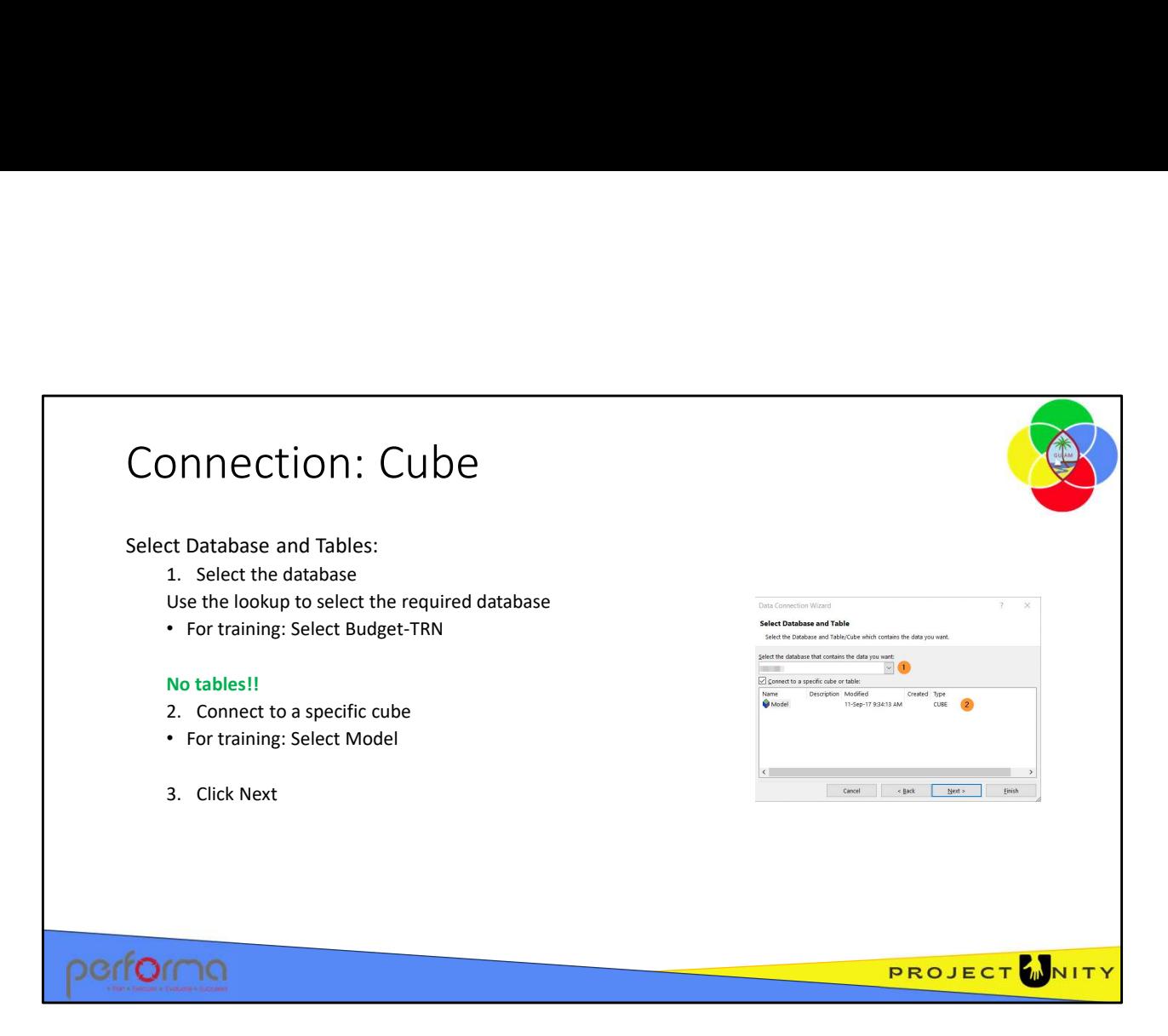

There are several databases on the server; Budget and DW (Datawarehouse); select one from the list.

You do not need any knowledge of the underlying database tables and the relationships between them to extract data from the Analysis Cube using Excel. Instead, you reference data using the Reference Data Set (RDS); such as Organization, Fund, Object, etc.; select the cube from the list.

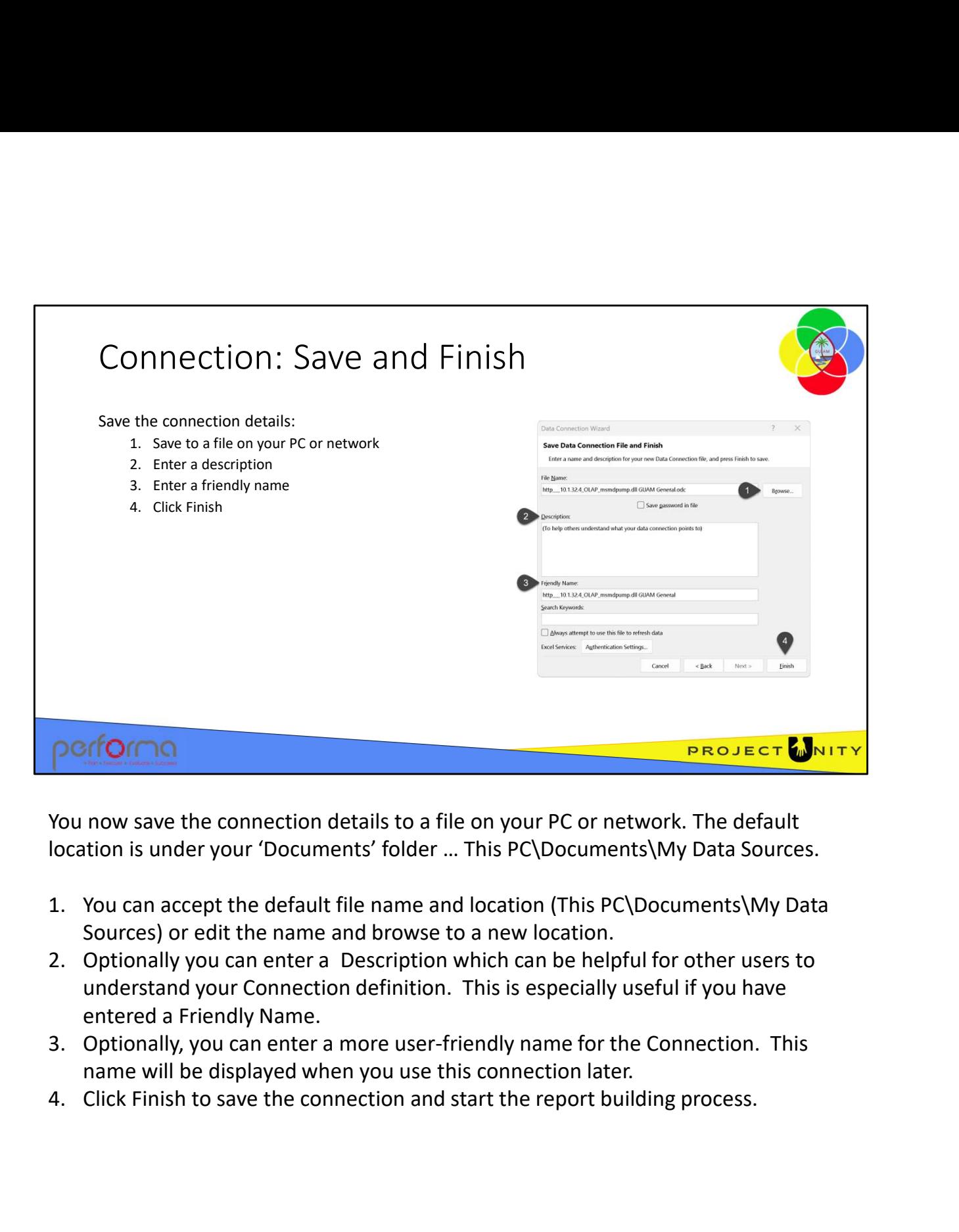

You now save the connection details to a file on your PC or network. The default location is under your 'Documents' folder … This PC\Documents\My Data Sources.

- Sources) or edit the name and browse to a new location.
- understand your Connection definition. This is especially useful if you have entered a Friendly Name.
- name will be displayed when you use this connection later.
- name will be displayed when you use this connection later.<br>4. Click Finish to save the connection and start the report building process.<br>51.003 Advanced Data Analysis

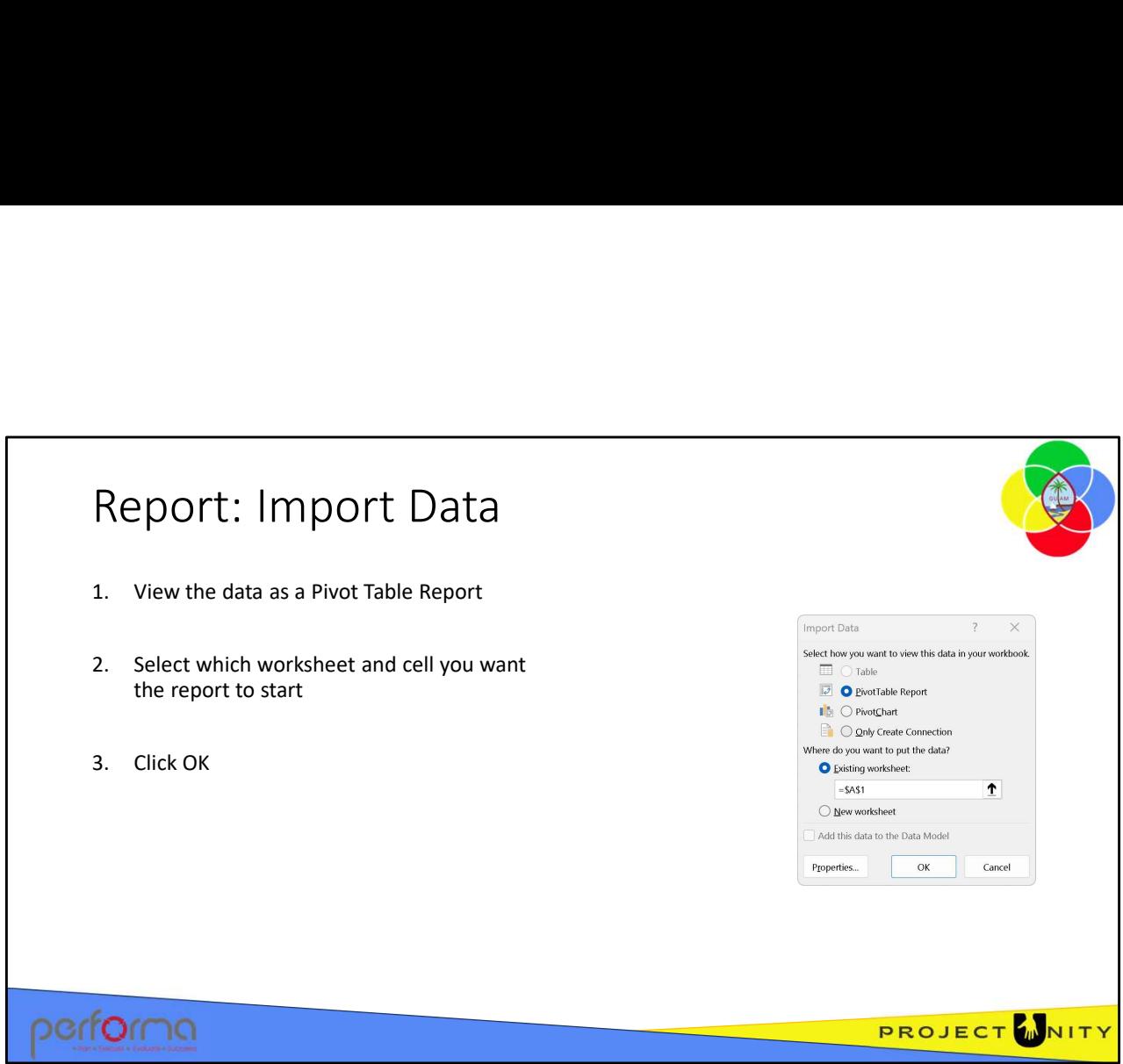

On the Import Data dialog you specify how you want to view the data, as a Pivot Table Report or Chart, or an Excel table. You also specify where you want Excel to start the data.

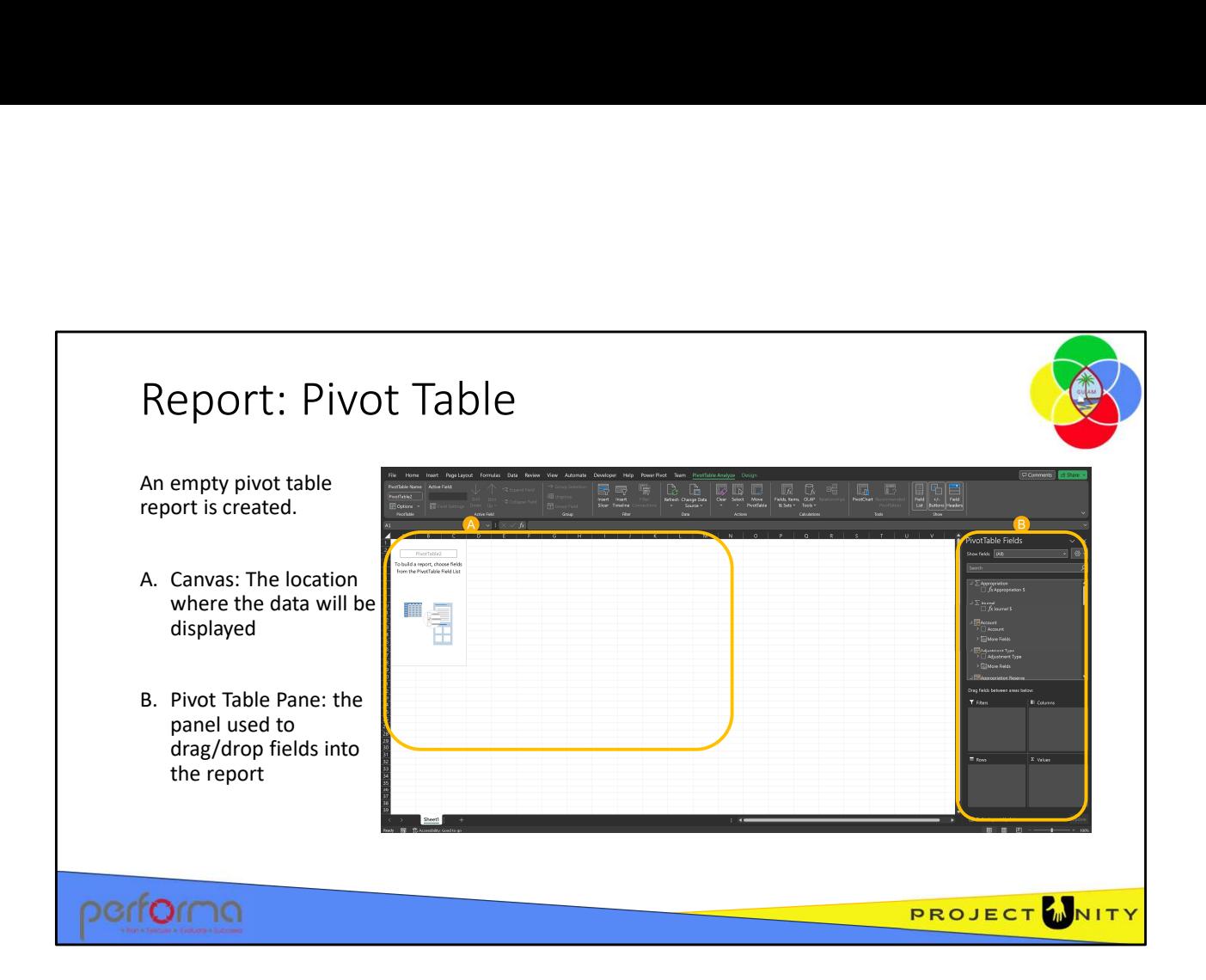

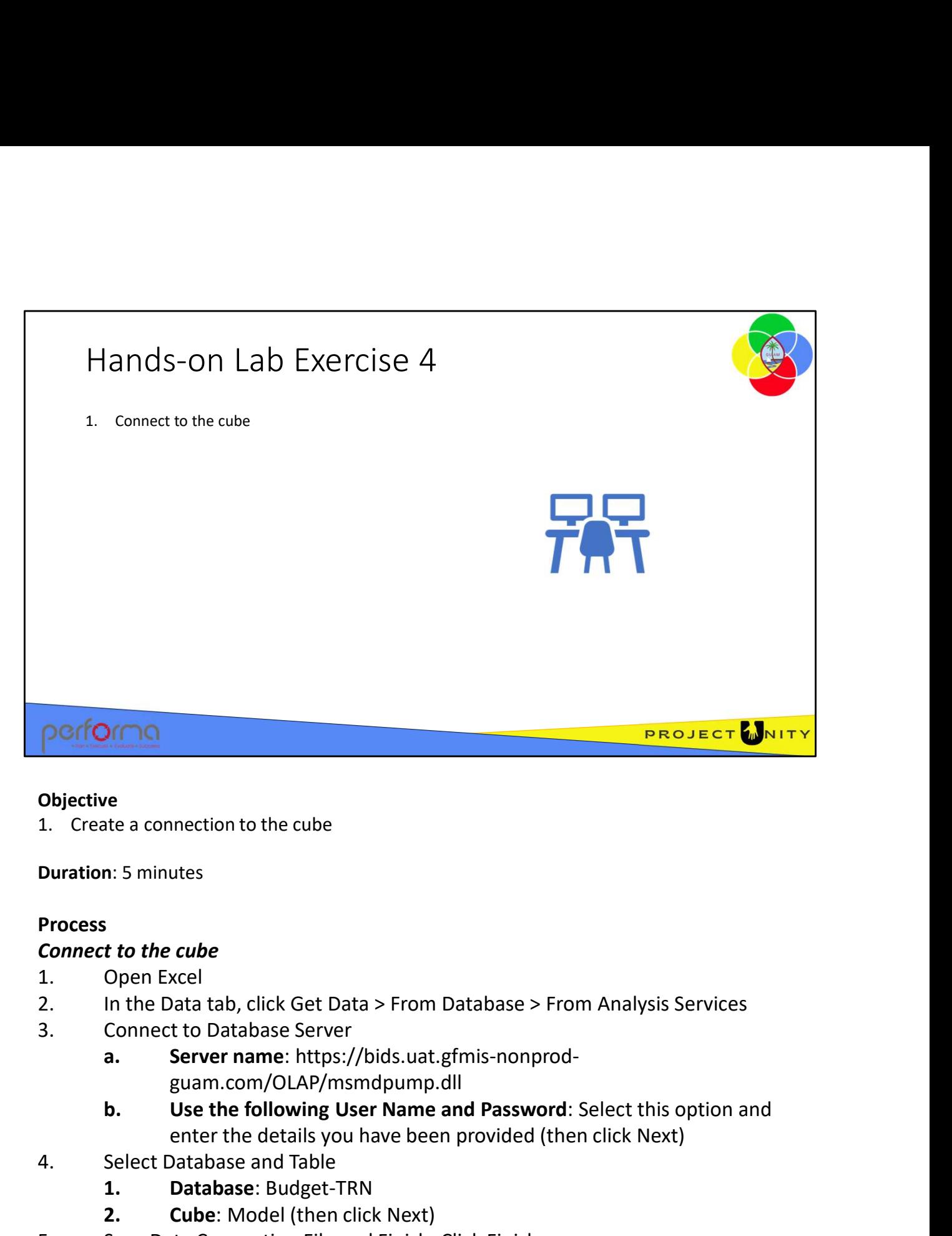

### **Objective**

Duration: 5 minutes

## Process

## Connect to the cube

- 
- 
- - guam.com/OLAP/msmdpump.dll
- enter the details you have been provided (then click Next) **Objective**<br>
1. Create a connection to the cube<br> **Duration:** 5 minutes<br> **Process**<br> **Connect to the cube**<br>
1. Open Excel<br>
2. In the Data tab, click Get Data > From Database > From Analy<br>
3. Connect to Database Server<br> **a.** re<br>
1. 5 minutes<br>
1. 5 minutes<br>
1. 5 minutes<br>
1. 1. The cube<br>
1. The Data tab, click Get Data > From Database > From Analysis Serv<br>
1. The Database Server<br>
1. Server name: https://bids.uat.gfmis-nonprod-<br>
1. Use the follow re<br>
2. S minutes<br>
2. Connection to the cube<br>
2. Copen Excel<br>
2. Connect to Database Server<br>
2. Connect to Database Server<br>
2. Connect to Database Server<br>
2. Server name: https://bids.uat.gfmis-nonprod-<br>
2. Server name: htt 1. Create a connection to the cube<br>
Duration: 5 minutes<br>
Process<br>
Connect to the cube<br>
1. Open Excel<br>
2. In the Data tab, click Get Data > From Database > From Analysis Services<br>
3. Connect to Database Server<br> **a.** Sever n **Duration: 5 minutes<br>
Connect to the cube**<br>
1. Open Excel<br>
1. Open Excel<br>
1. Open Excel<br>
1. One Data tab, click Get Data > From Database > From Analysis Service<br>
3. Connect to Database Server<br> **a. Server name:** https://bid 3. Connect to Database Server<br>
a. Server hame: https://bids.uat.gfmis-nonprod-<br>
guam.com/OLAP/msmdpump.dll<br>
b. Use the following User Name and Password: Select this option and<br>
enter the details you have been provided (the
	- -
		-
	-
	-

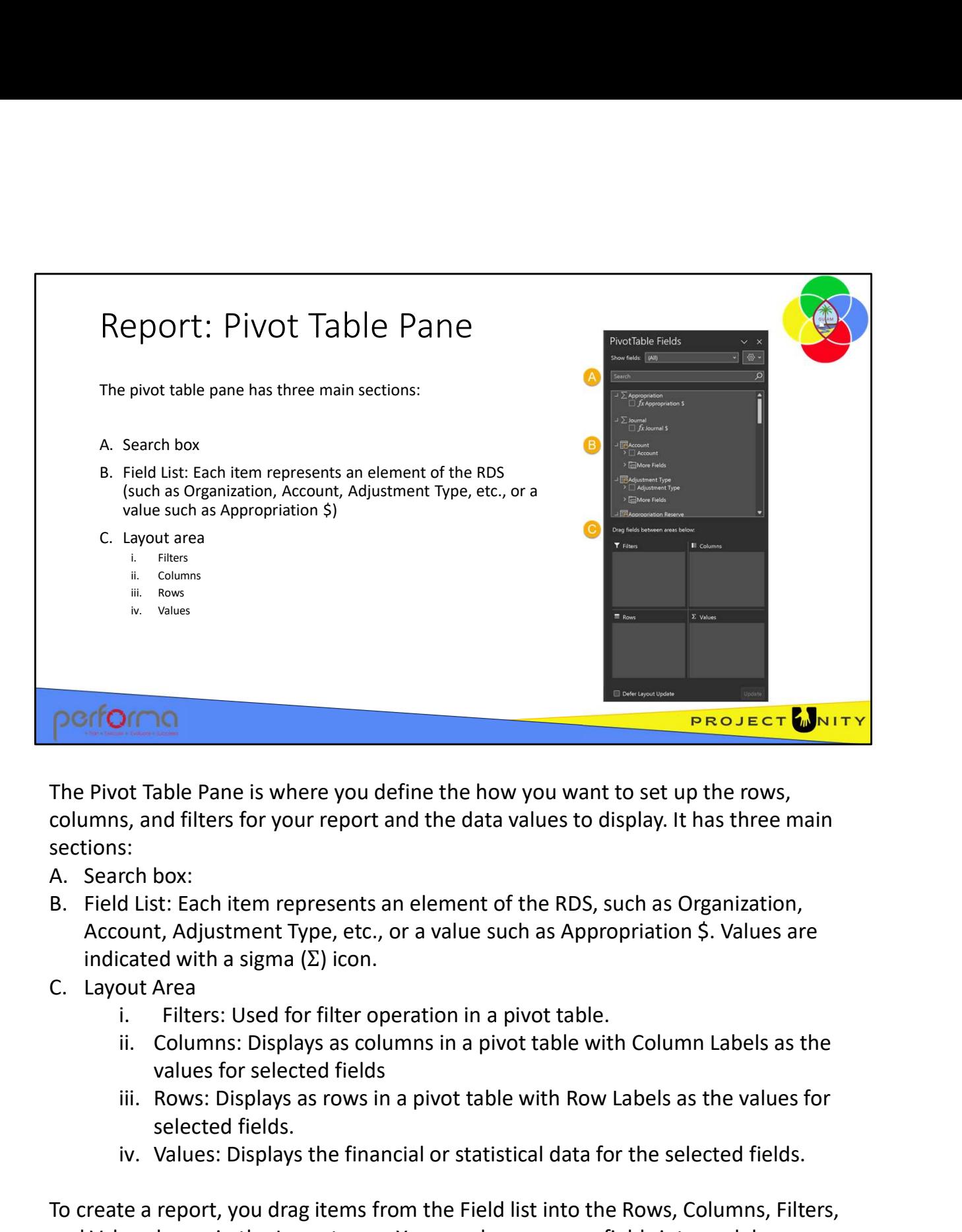

The Pivot Table Pane is where you define the how you want to set up the rows, columns, and filters for your report and the data values to display. It has three main sections:

- 
- Account, Adjustment Type, etc., or a value such as Appropriation \$. Values are indicated with a sigma  $(Σ)$  icon.
- -
	- values for selected fields
	- selected fields.
	-

**EXECT CONSECT CONSECT CONSECT CONSECT CONSECT CONSECT CONSECT CONSECT CONSECT CONSECT AND A SURPRESS AND A SURPRESS AND USE AND THE SERVIT ACT USE CONSECT AND USE THE SERVIT OF USE CARD THE SERVIT OF THE SERVIT OF THE SER** To create a report, you drag items from the Field list into the Rows, Columns, Filters, and Values boxes in the Layout area. You can drag as many fields into each box as you need for your report. You can also include any level of a hierarchy such as Organization, allowing you too include, JobNumber, Division, or Department. ii. Columns: Displays as columns in a pivot table with Column Labels as the<br>values for selected fields<br>iii. Rows: Displays as rows in a pivot table with Row Labels as the values for<br>selected fields.<br>iv. Values: Displays th Click the APPLY button once you've finished your layout to view the report.

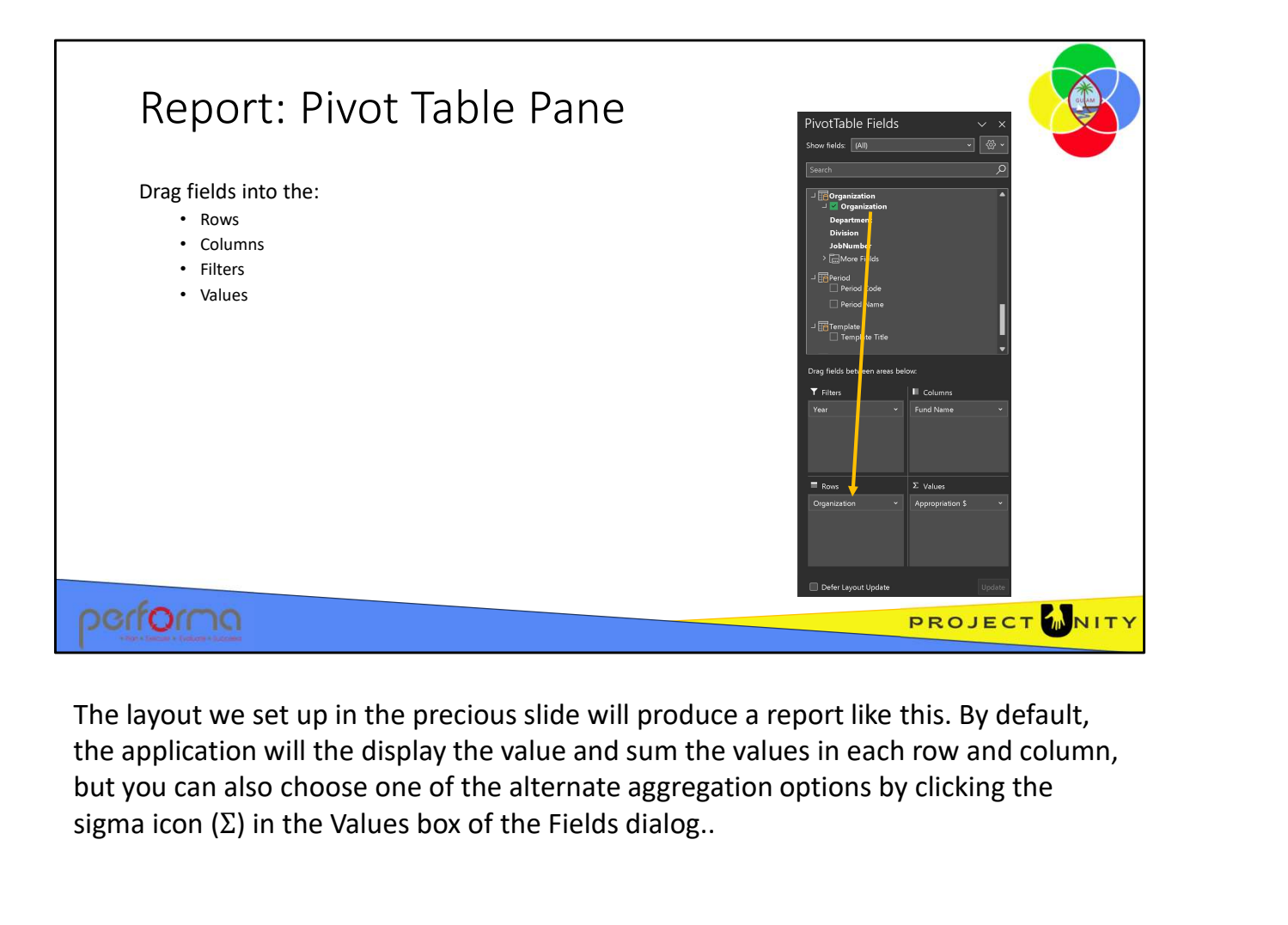

The layout we set up in the precious slide will produce a report like this. By default, but you can also choose one of the alternate aggregation options by clicking the sigma icon  $(\Sigma)$  in the Values box of the Fields dialog..

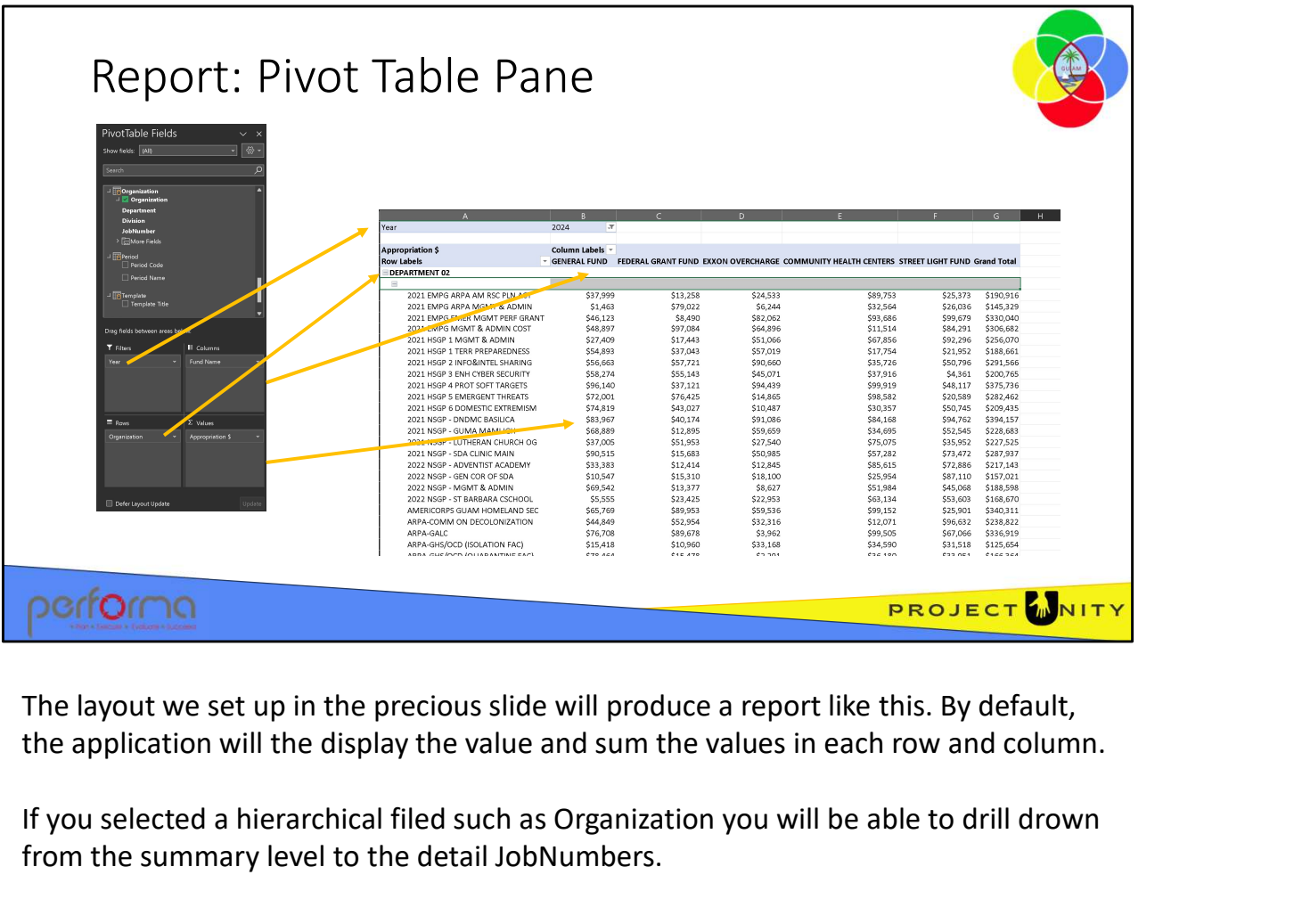

The layout we set up in the precious slide will produce a report like this. By default,

If you selected a hierarchical filed such as Organization you will be able to drill drown from the summary level to the detail JobNumbers.

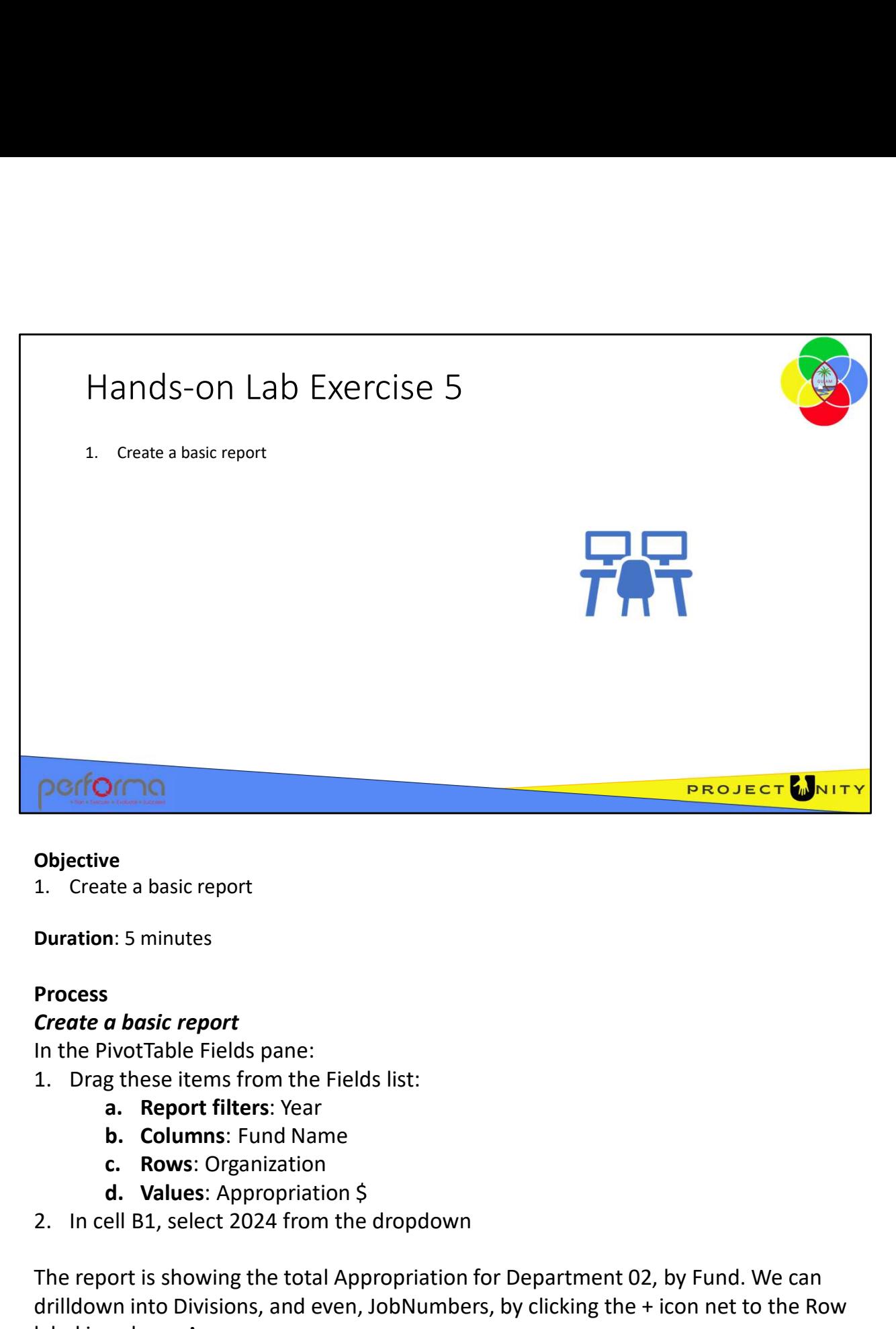

#### **Objective**

Duration: 5 minutes

### Process

### Create a basic report

In the PivotTable Fields pane:

- -
	-
	-
	-
- 

**POCOCOON**<br>
2. Create a basic report<br>
2. Create a basic report<br>
In the PivotTable Fields pane:<br>
2. Drag these items from the Fields list:<br>
2. Report filters: Year<br>
2. In cell B1, select 2024 from the dropdown<br>
2. In cell B The report is showing the total Appropriation for Department 02, by Fund. We can drilldown into Divisions, and even, JobNumbers, by clicking the + icon net to the Row label in column A. a. **Report inters:** Year<br> **b. Columns:** Fund Name<br> **c. Rows:** Organization<br> **d. Values:** Appropriation \$<br>
2. In cell B1, select 2024 from the dropdown<br>
The report is showing the total Appropriation for Department 02, by Fu

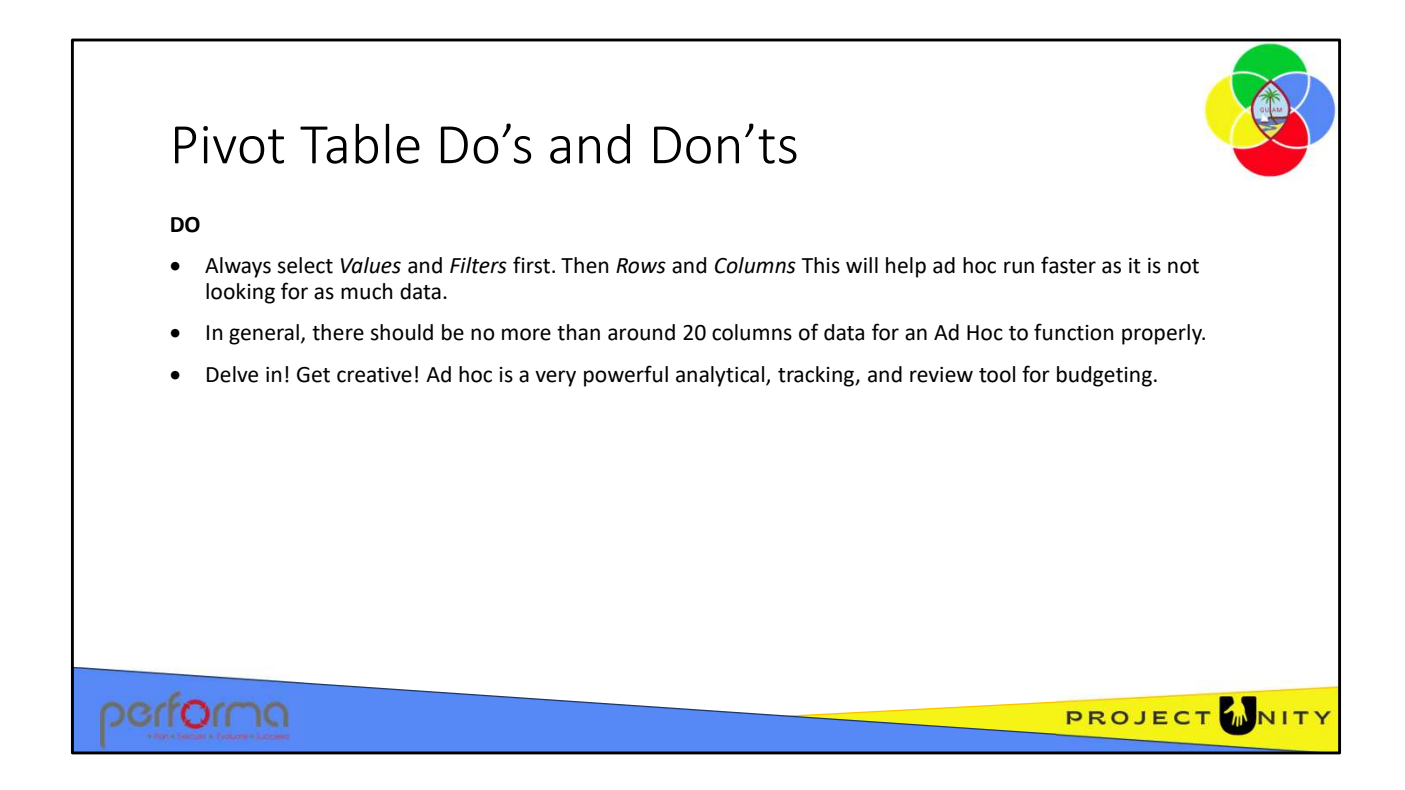

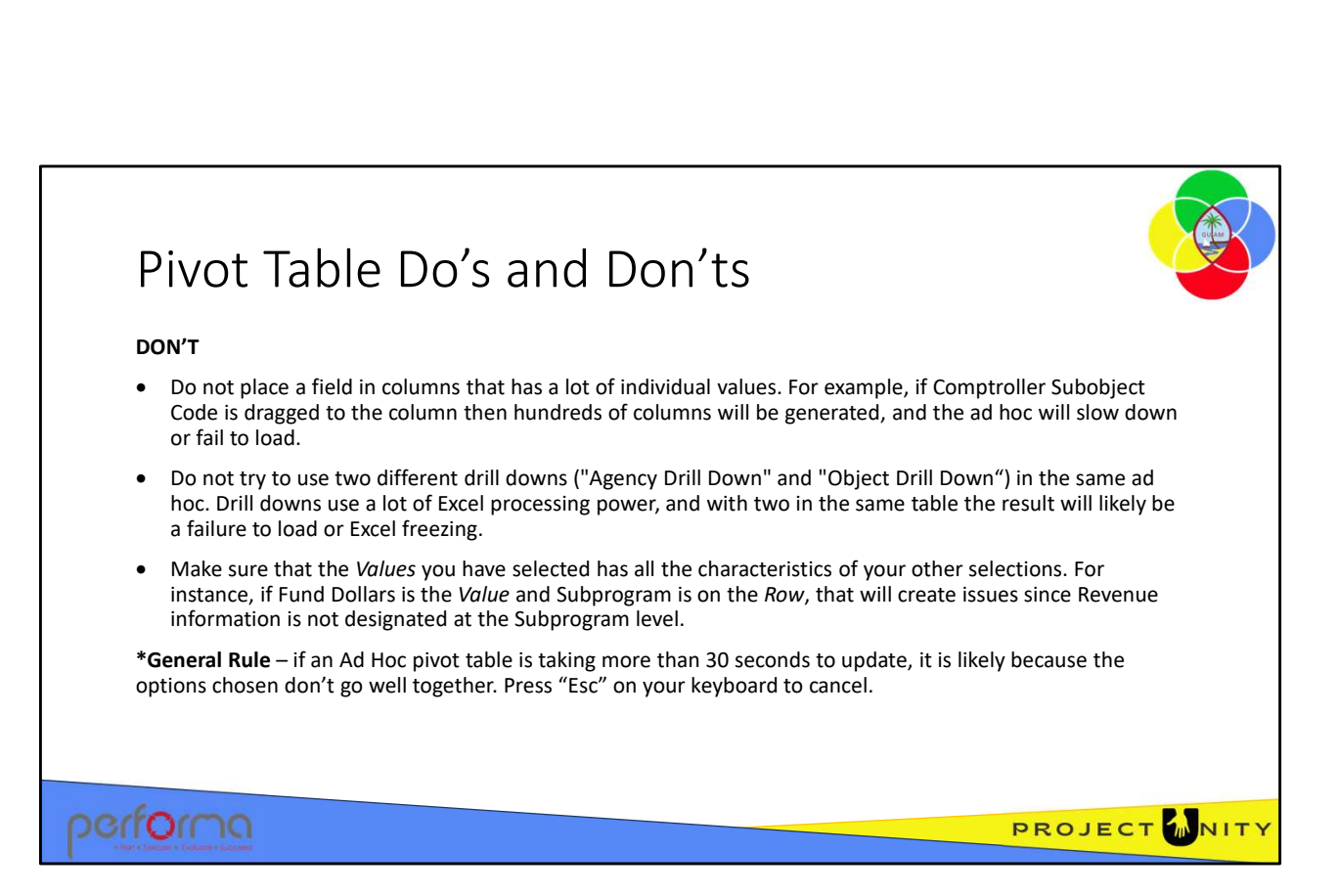

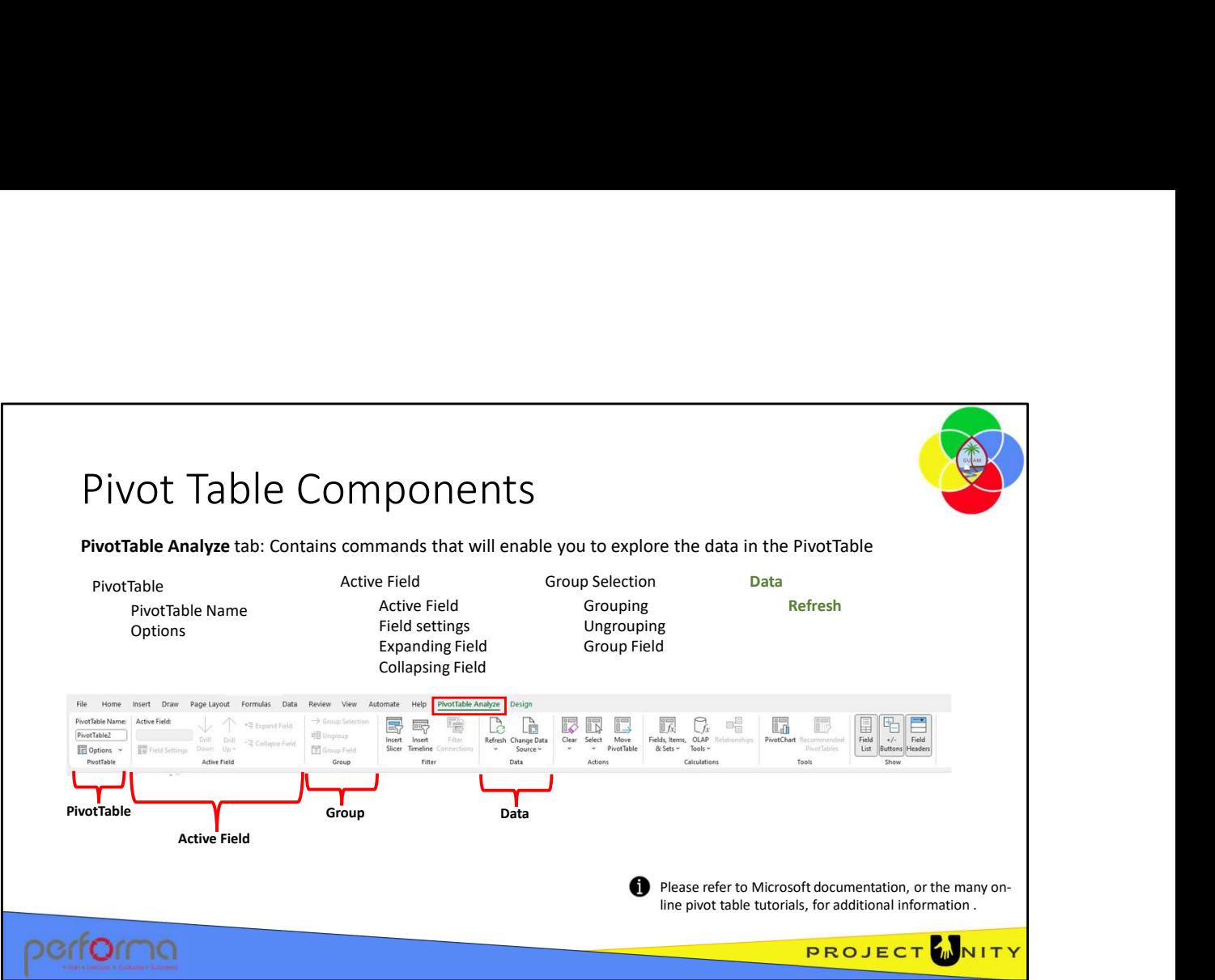

PivotTable Analyze tab contains commands that will enable you to explore the data in the PivotTable.

Once you have created your report and saved the workbook, you can click the Refresh icon to update the data from the database.

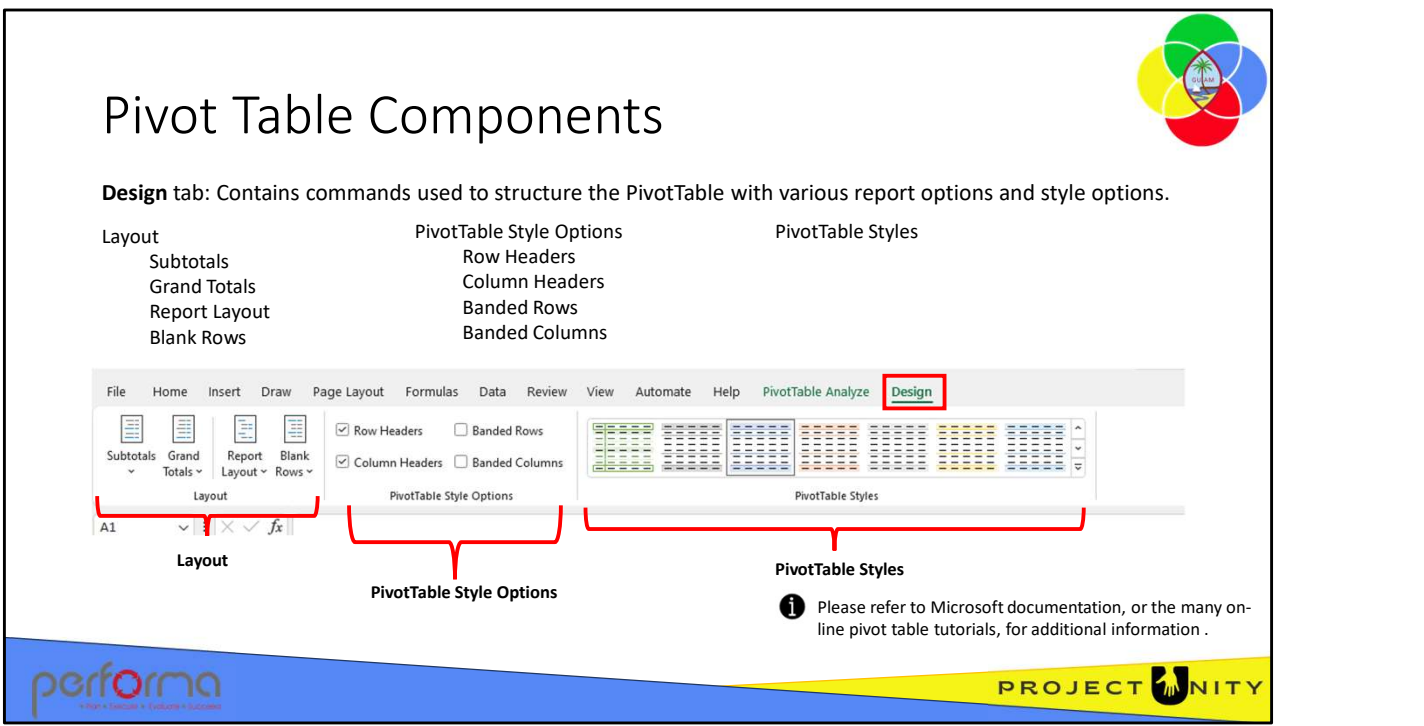

The Design tab contains commands used to structure the PivotTable with various report options and style options.

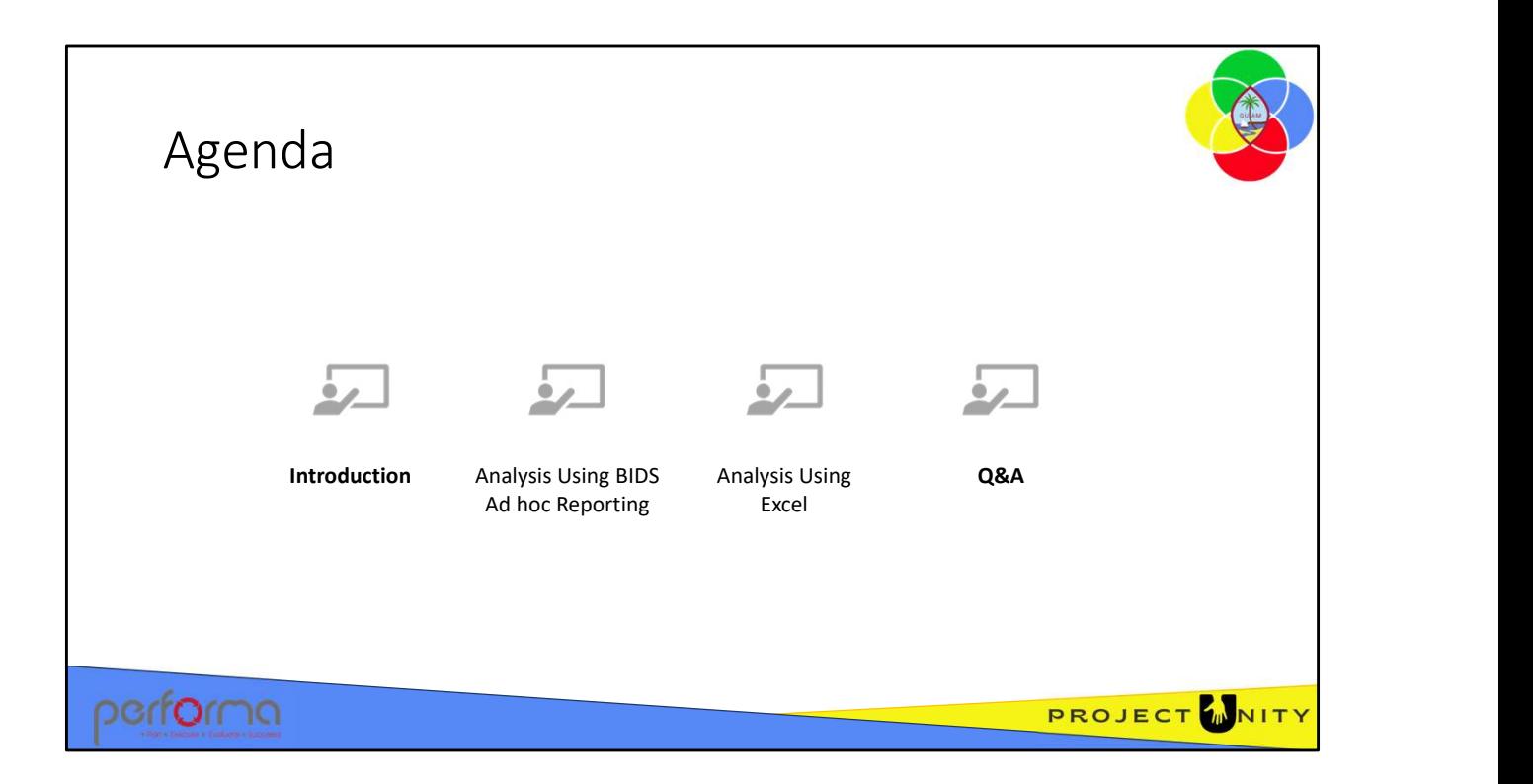

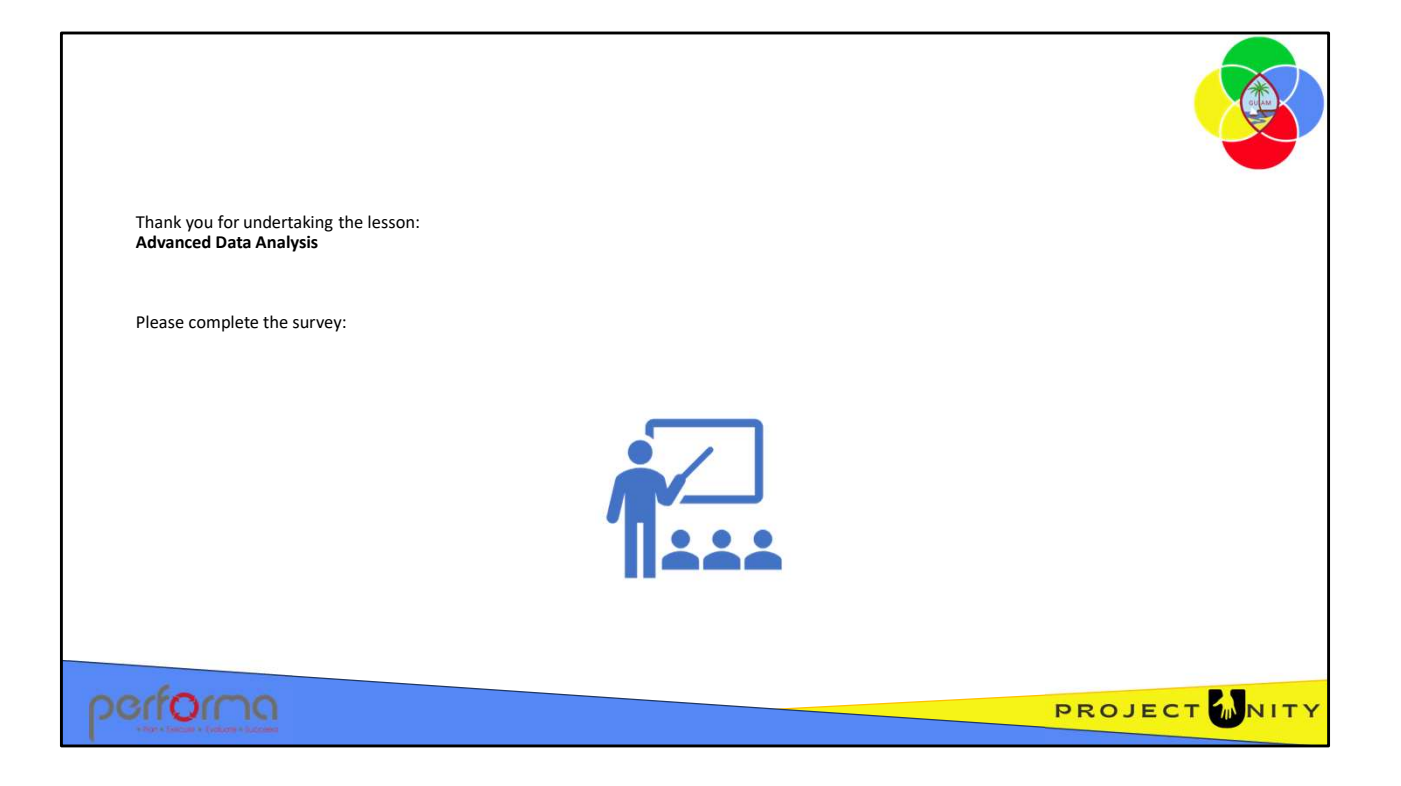